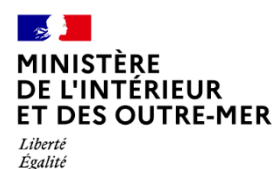

Fraternite

**Direction générale des étrangers en France**

1

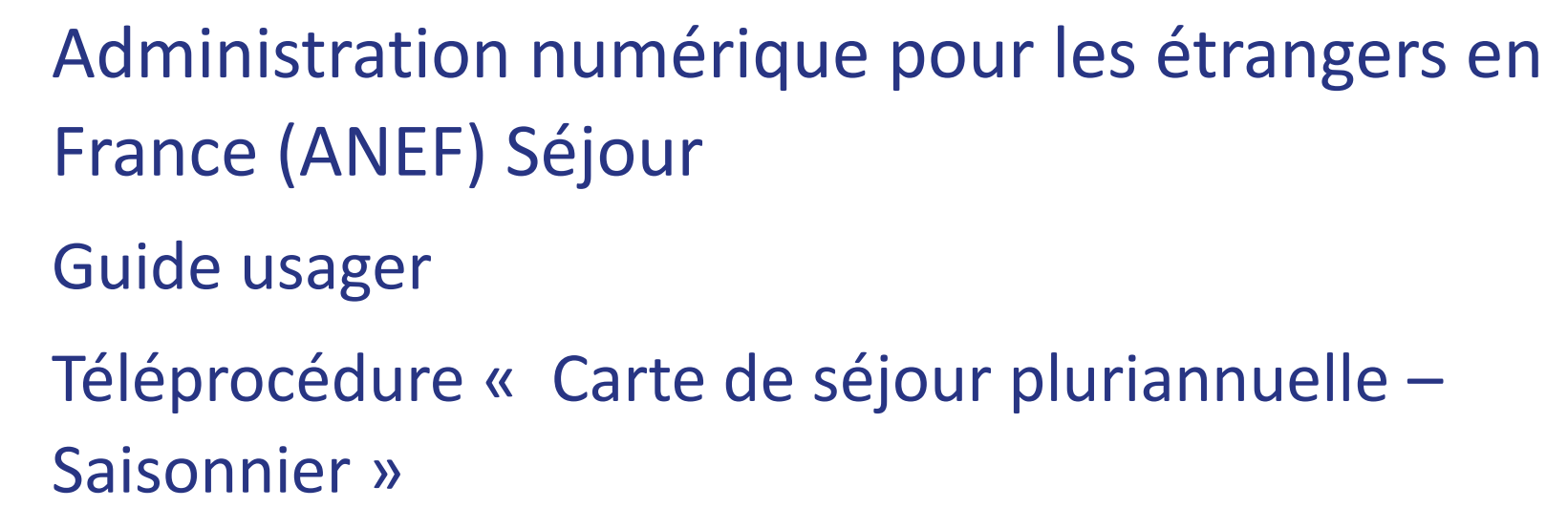

**RESSORTISSANT ETRANGER SAISONNIER DEMANDANT UN TSE POUR LUI-MÊME – RENOUVELLEMENT**

**\*TSE : Titre de Séjour pour Etranger**

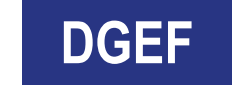

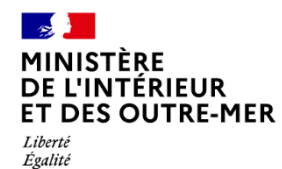

Fraternité

### **1 – CRÉATION D'UN COMPTE ANEF avec le n° de visa ou de titre de séjour (si l'usager n'a pas encore de compte ANEF)**

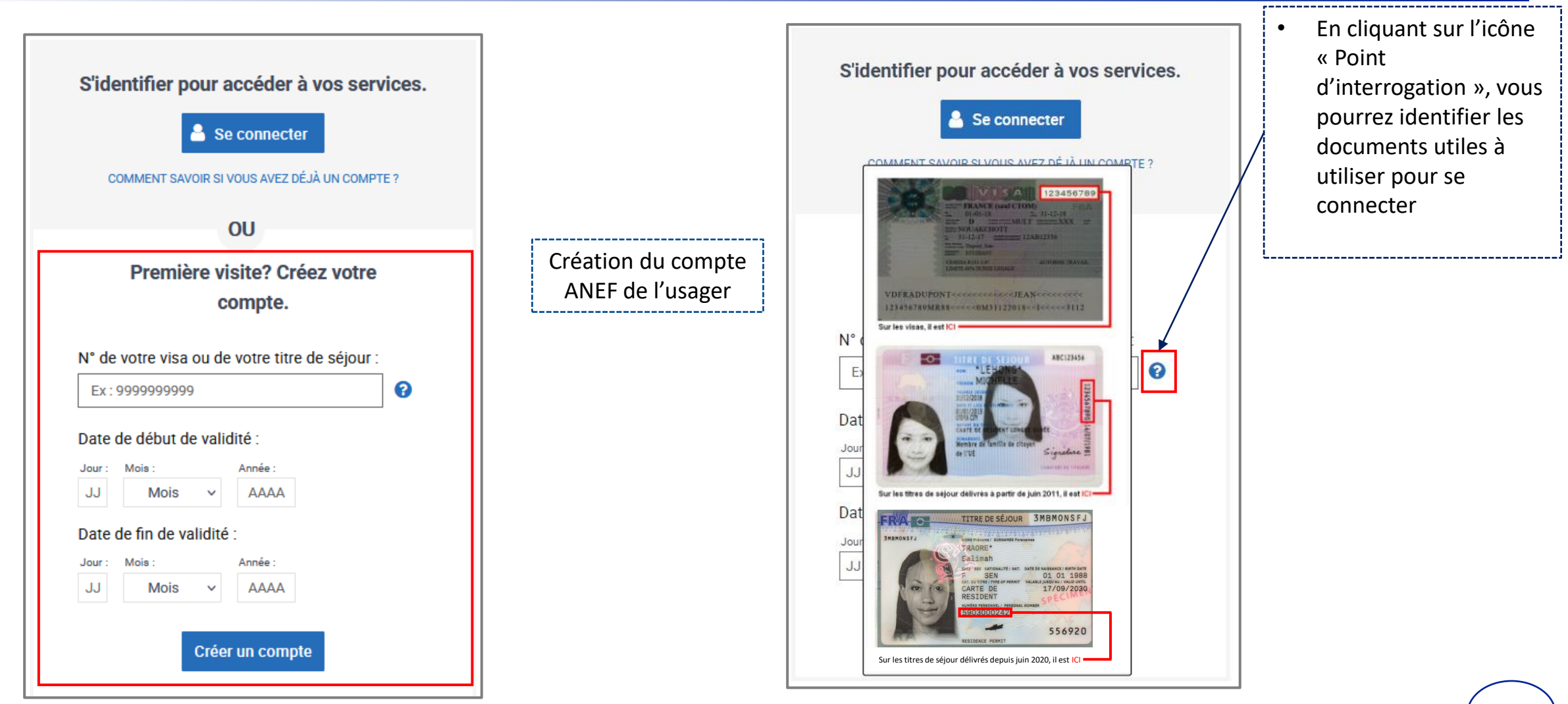

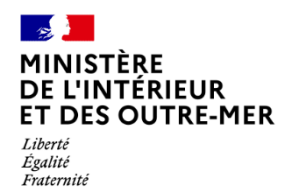

# 2 - CRÉATION D'UN COMPTE ANEF - SAISIE DU MAIL DU DEMANDEUR

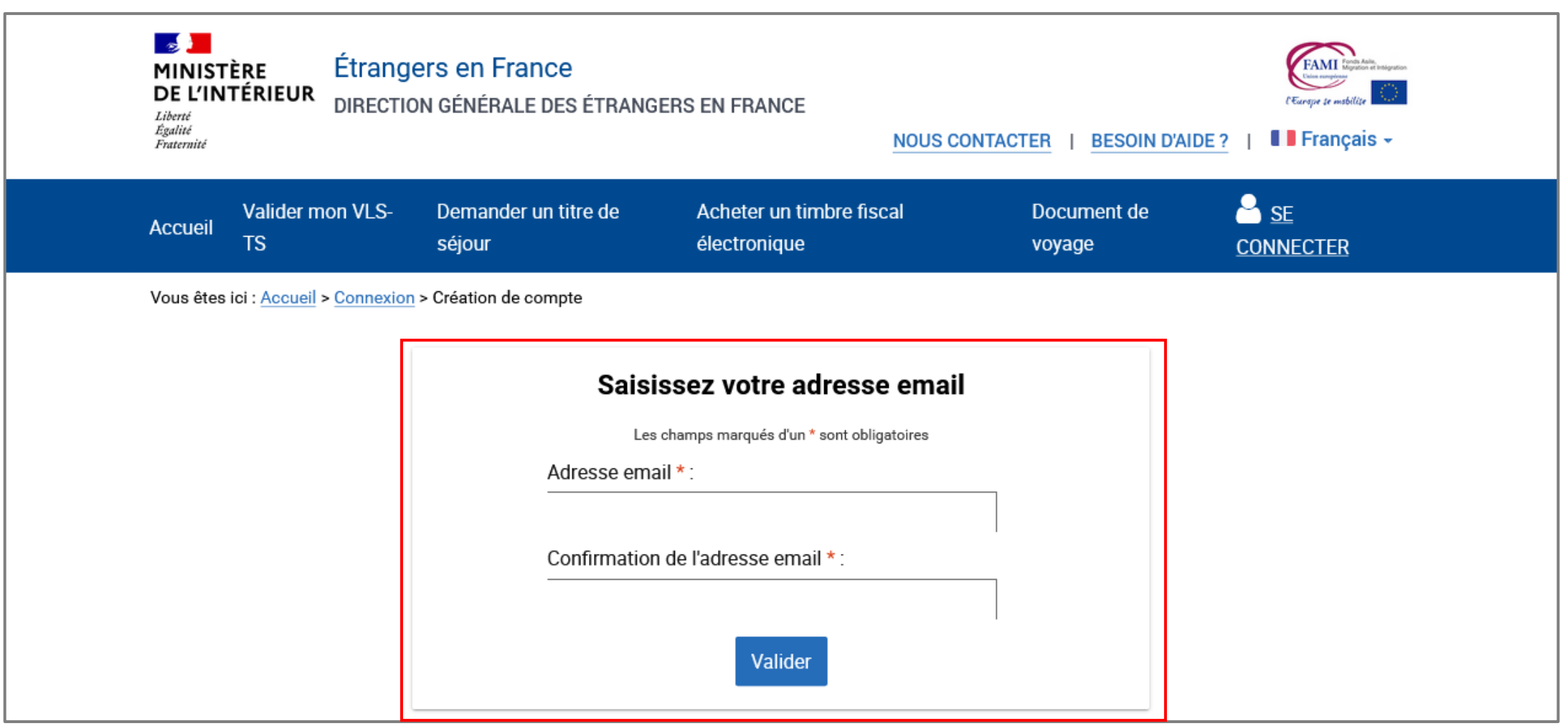

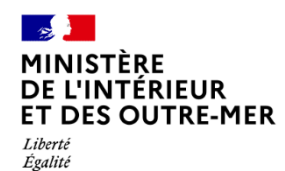

Fraternité

3 - DEMANDE DE CRÉATION DE COMPTE ENREGISTRÉE

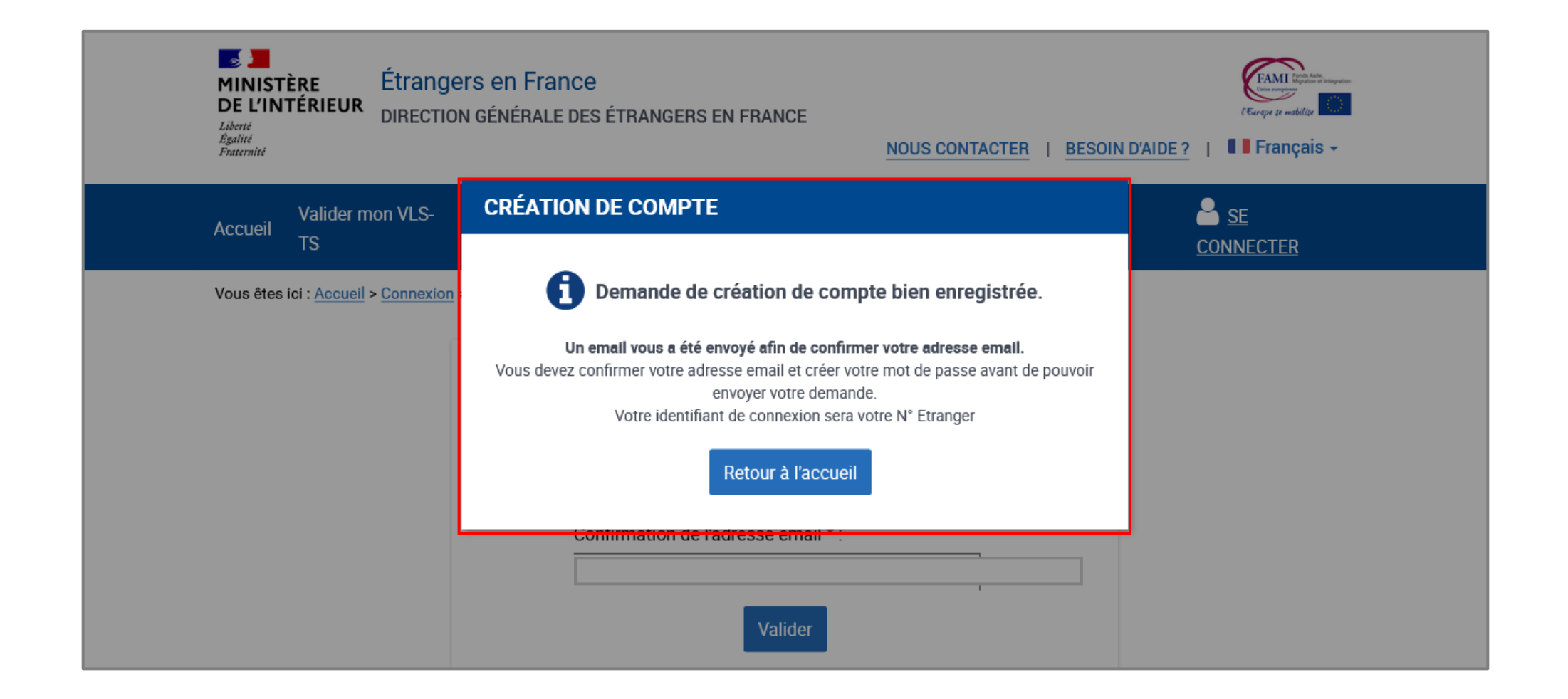

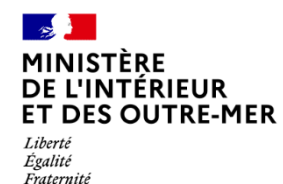

### **4 – RÉCEPTION D'UN MAIL PAR L'USAGER CONFIRMANT LA CRÉATION DE SON COMPTE**

L'usager doit confirmer son adresse mail en cliquant sur le lien présent dans le mail

Bonjour

La création du compte d'accès à votre espace personnel usager ou de l'usager que vous représentez est en cours.

Pour déposer votre demande vous devez confirmer votre adresse e-mail en cliquant sur le lien ci-dessous :

https://qualif.administration-etrangers-en-france.interieur.gouv.fr/particuliers/#/espace-personnel/inscription/mot-de-passe? token=eyJ0eXAiOiJKV1QiLCJhbGciOiJIUzl1NiJ9.eyJpYXQiOjE2NDkyMzEzODQuMDI2MjcsImV4cCl6MTY0OTMxNzc4NC4wMjYyNywibG9naW4iOjqwMDAyOTMsInN1Yil6InJlZ2lzdGVyIiw YSMgw7kN AMBMUNuQCvmUmw8Cz00SqabZ9PUHMt14

Si le lien ne fonctionne pas, vous pouvez le copier et le coller dans la barre d'adresse de votre navigateur.

Pour des raisons de sécurité, ce lien n'est valable que 24 heures. Passé ce délai, vous devrez de nouveau renseigner les informations relatives à la création de votre compte sur la page de connexion accessible ici.

Cordialement,

La Direction Générale des Etrangers en France

Ce message est généré automatiquement, merci de ne pas y répondre.

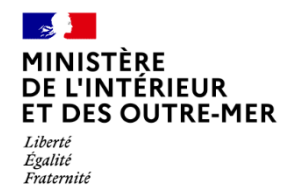

### **– CRÉATION DU MOT DE PASSE DU COMPTE DE L'USAGER**

Après avoir cliqué sur le lien présent dans le mail, l'usager revient sur le site pour créer son mot de passe

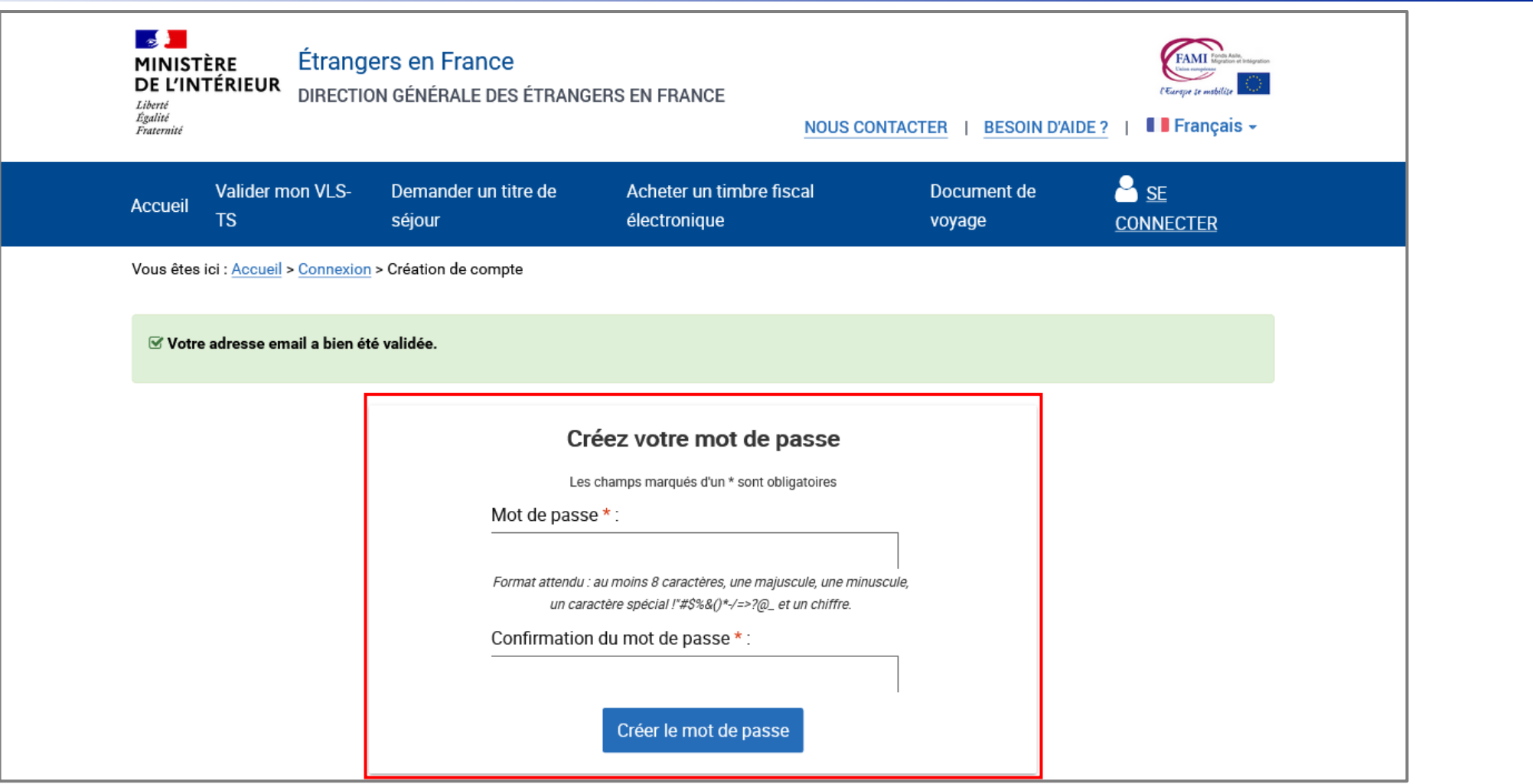

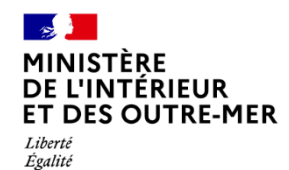

Fraternité

### **– CONFIRMATION DE CRÉATION DU COMPTE DE L'USAGER**

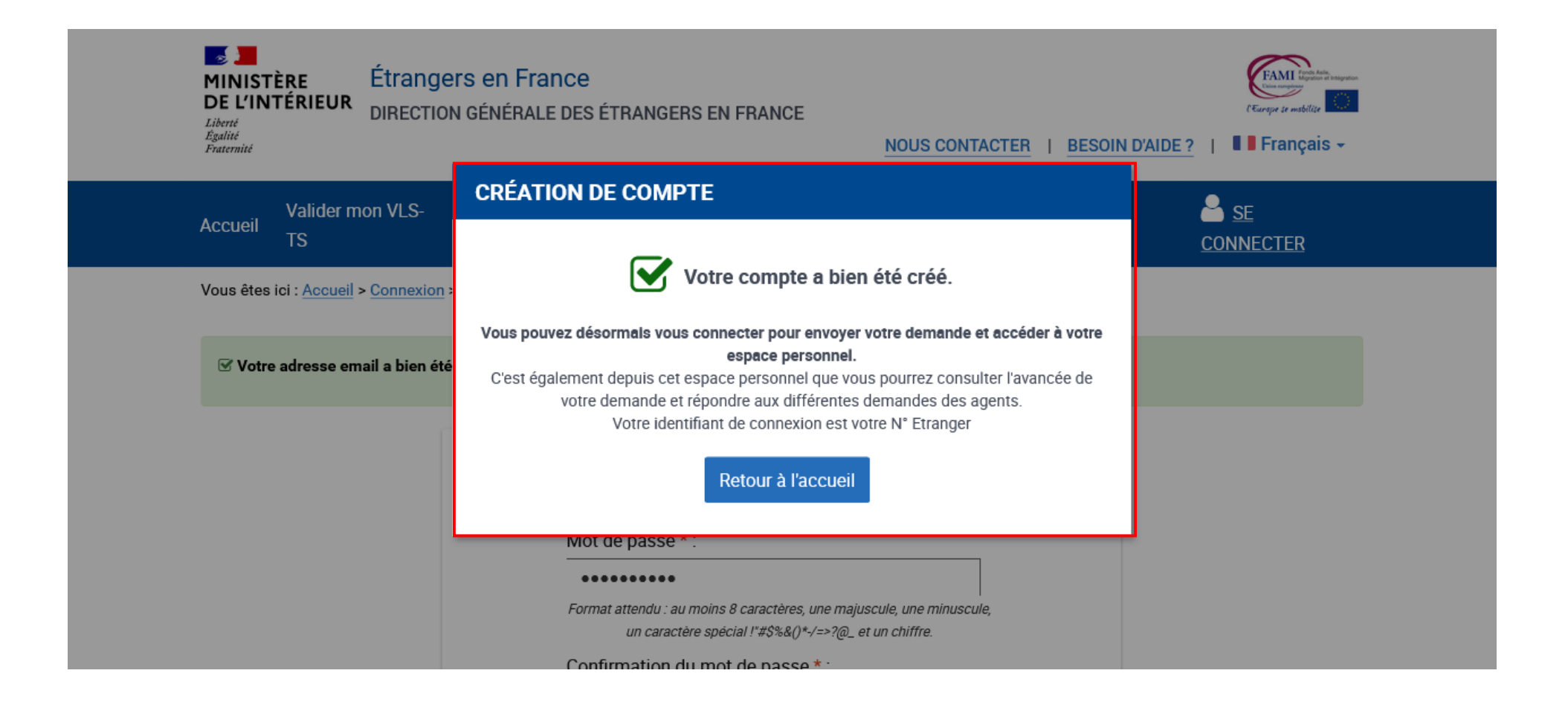

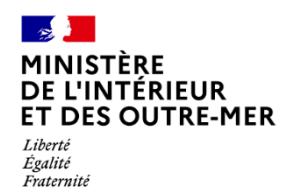

### **7 – CONNEXION - SAISIE DE L'IDENTIFIANT ET DU MOT DE PASSE**

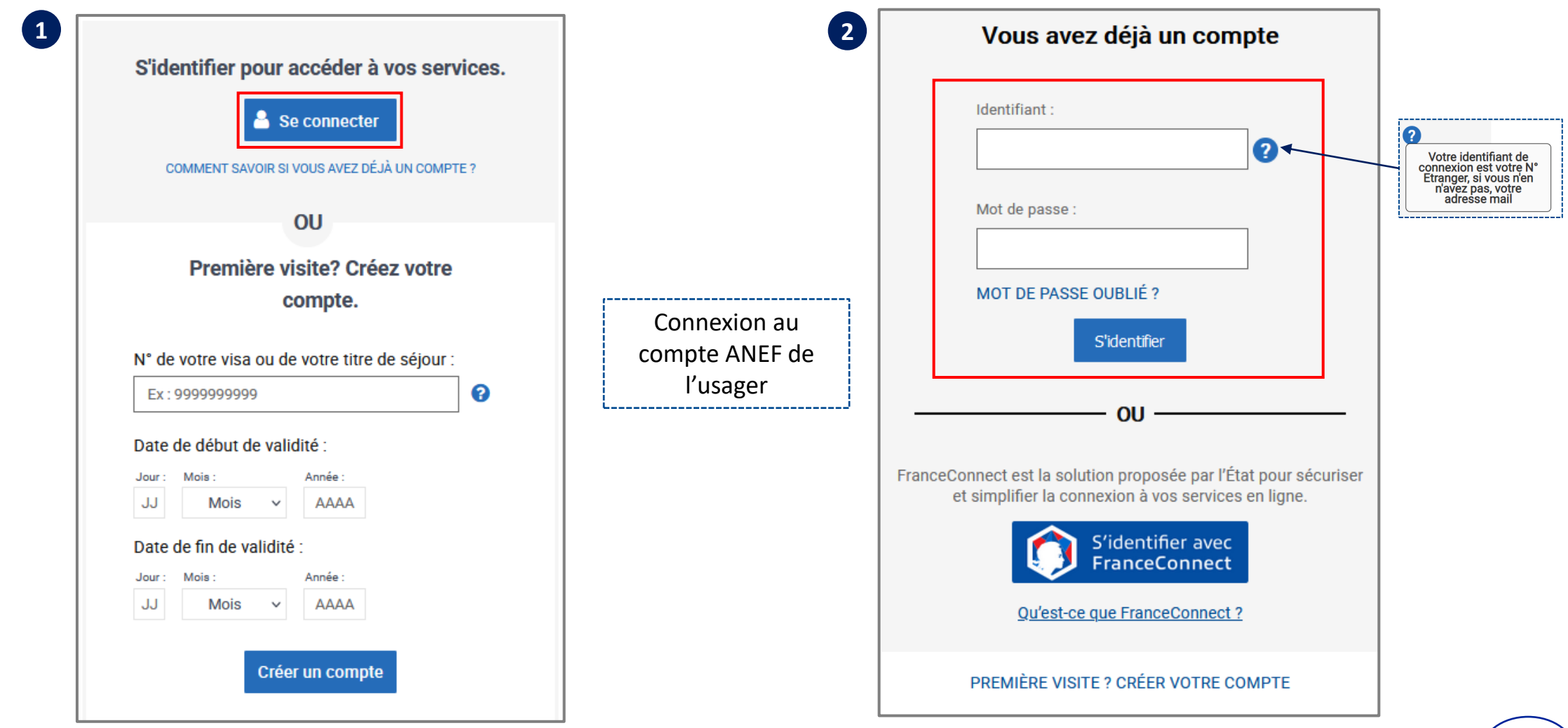

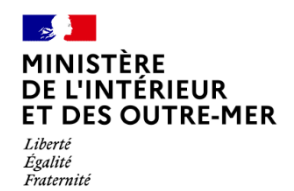

# **– SÉLECTIONNER LA BRIQUE « Je demande ou renouvelle un titre de séjour »**

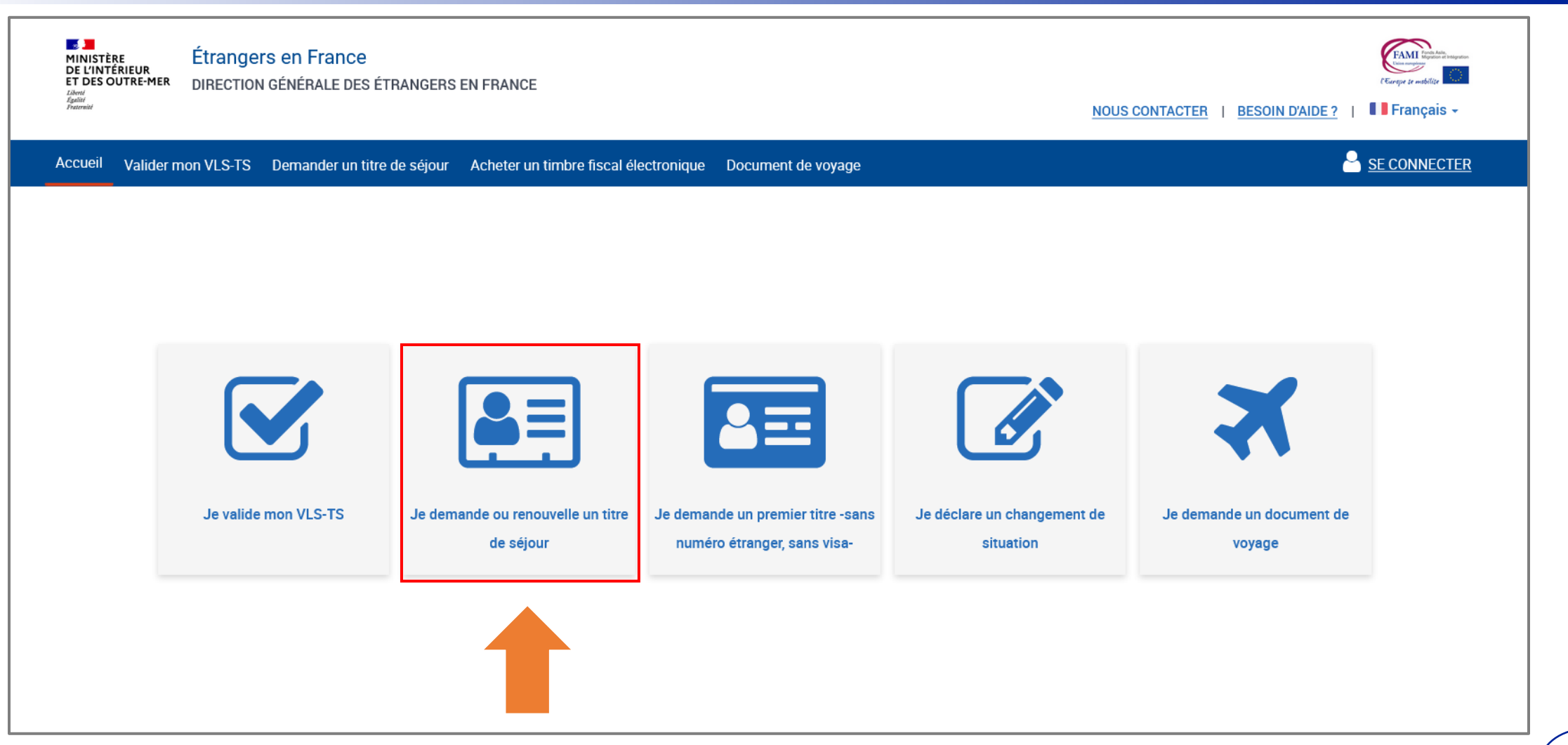

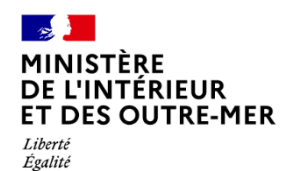

Fraternité

### 9 – CHOISIR LE PROFIL BÉNÉFICIAIRE « Moi-même »

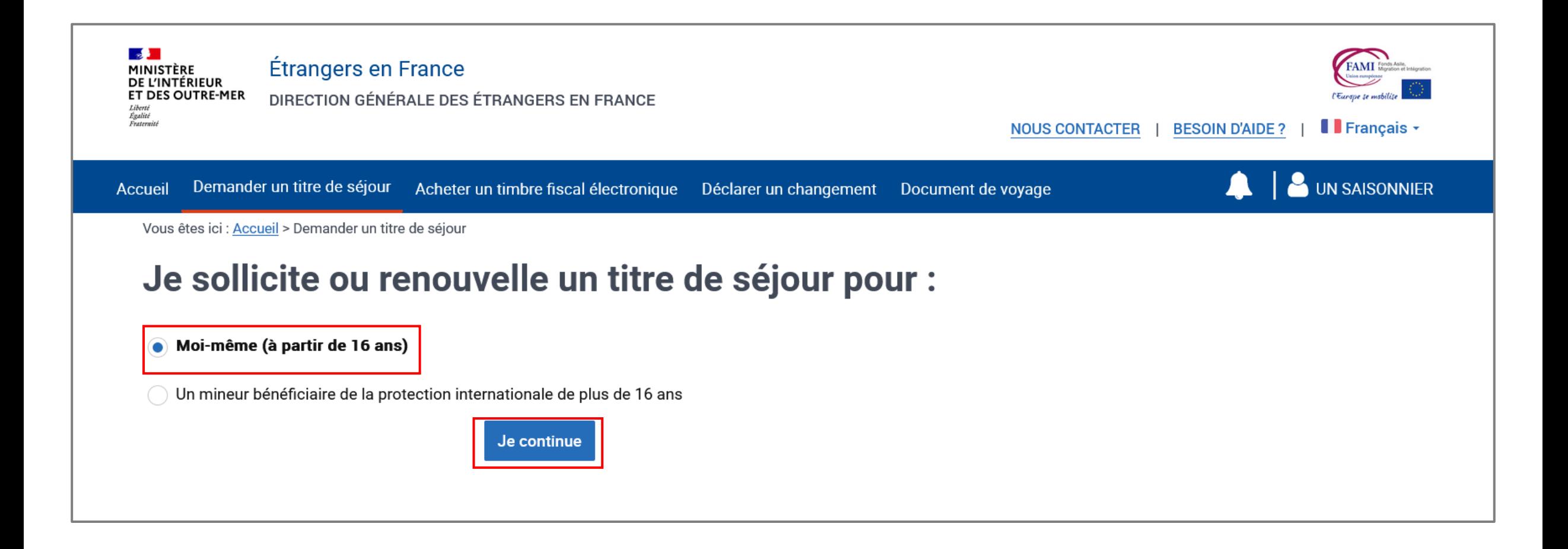

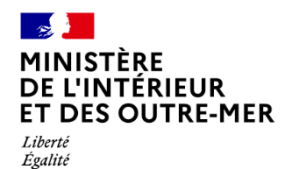

Fraternité

### **10 – CHOISIR LE TYPE DE DEMANDE QUE L'USAGER SOUHAITE DÉPOSER**

Cliquer sur « Je sollicite le renouvellement de ce titre » puis sur « Je commence »

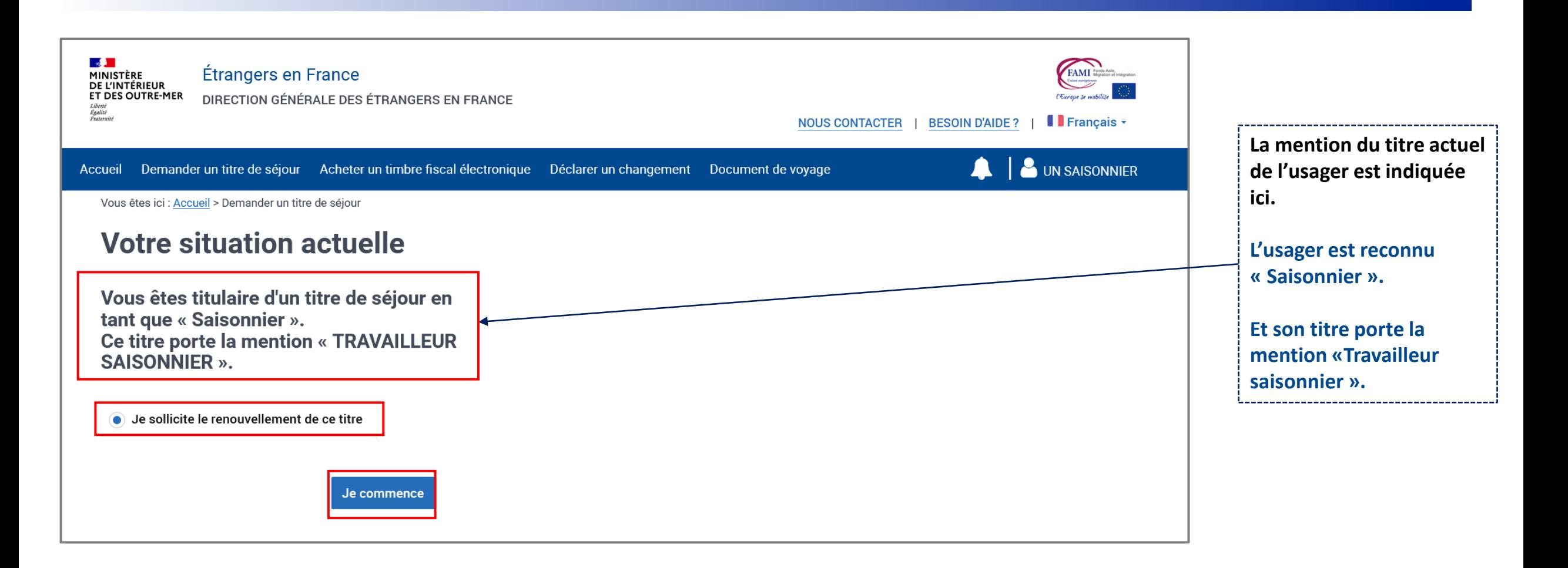

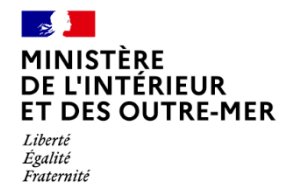

### **11 – AFFICHAGE DE PAGE DE PRÉAMBULE**

Cette page présente à l'usager toutes les étapes de téléprocédure. Il peut ensuite cliquer sur le bouton « Je continue »

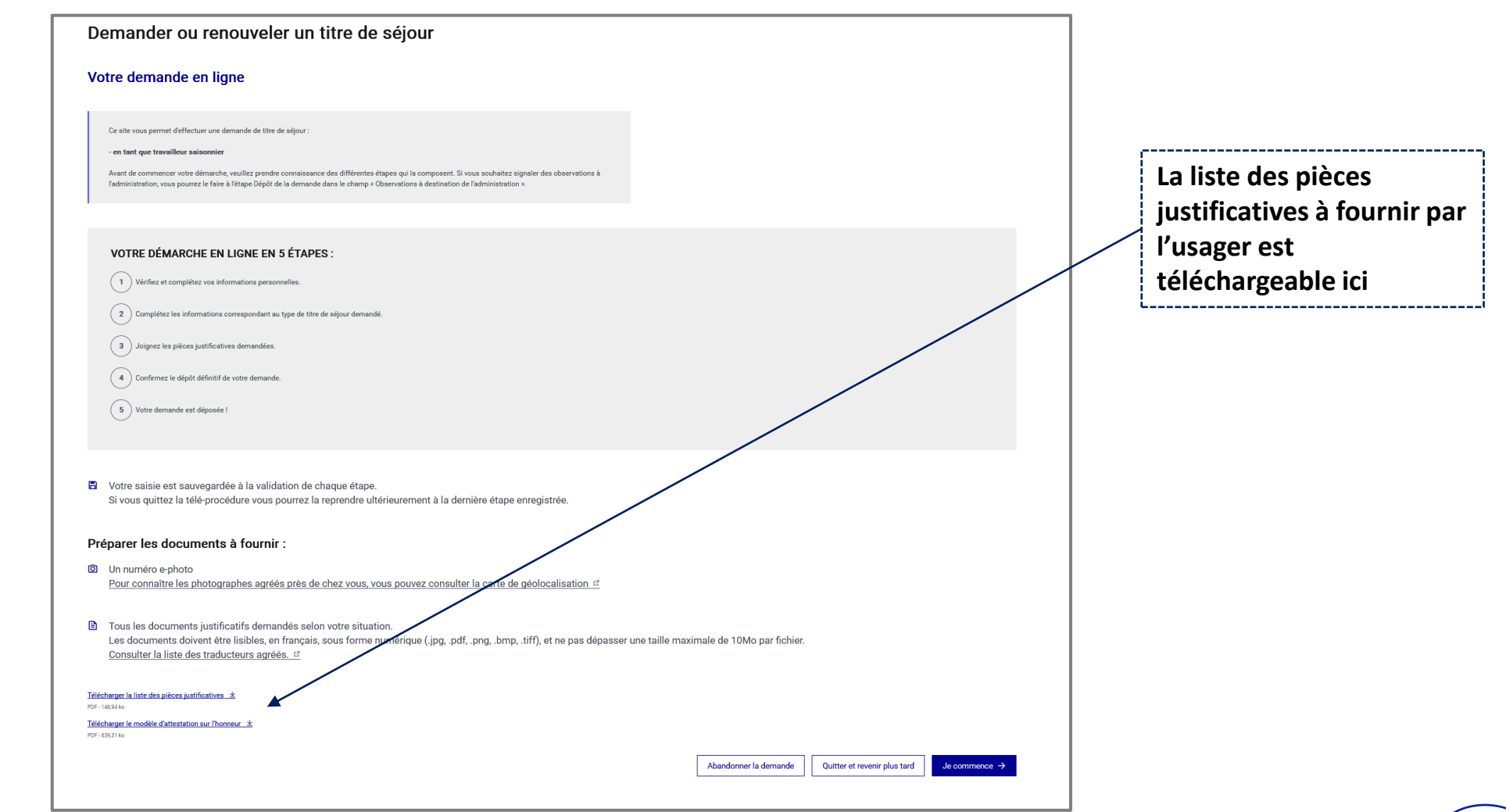

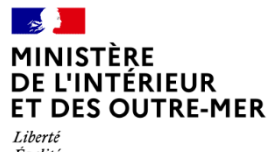

Egalité<br>Égalité<br>Fraternité

# **DEPÔT DE LA DEMANDE**

**5 ÉTAPES** 

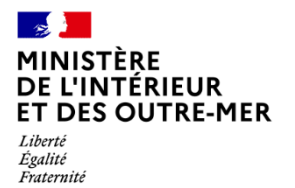

Saisir ses informations personnelles (vue d'ensemble des informations à vérifier)

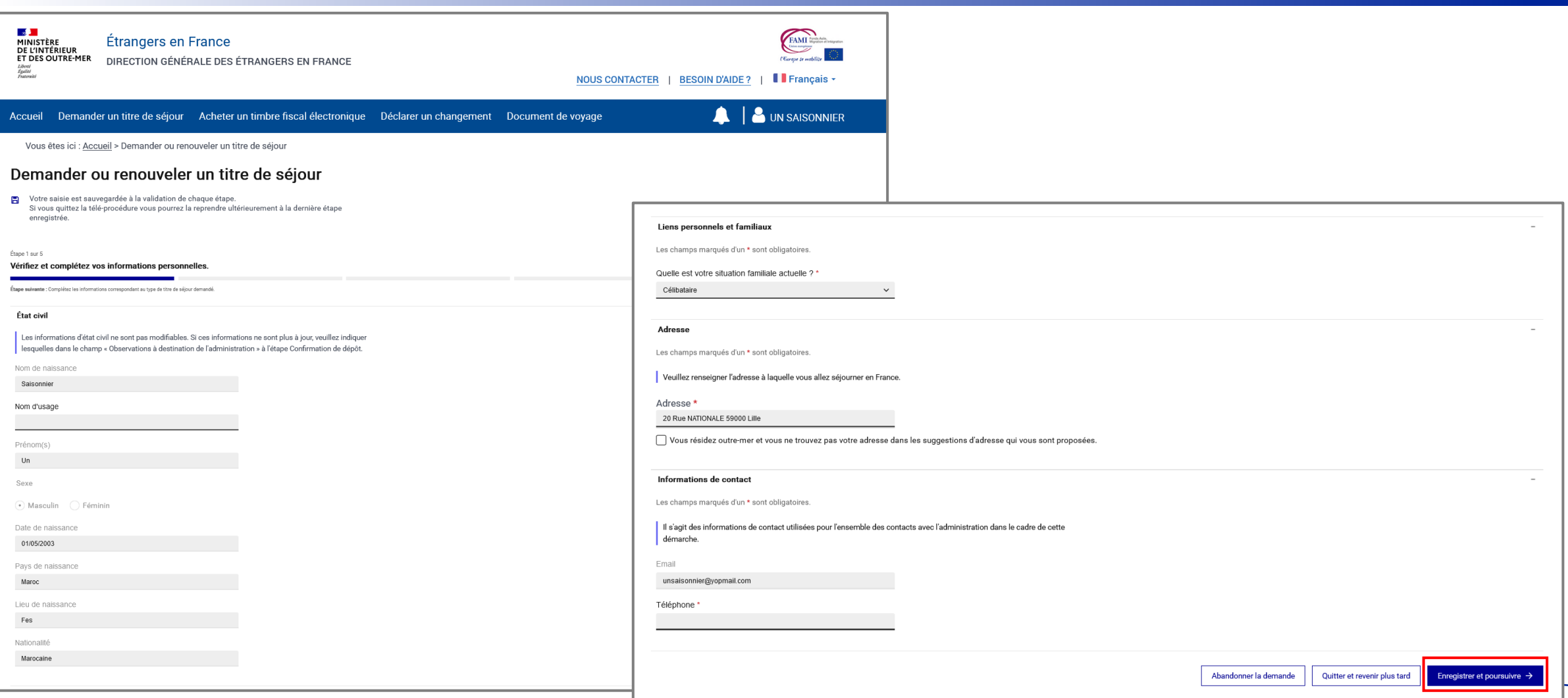

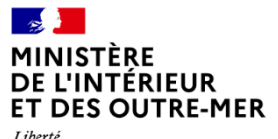

Liberté<br>Égalité<br>Fraternité

Vérifier les informations de l'état civil

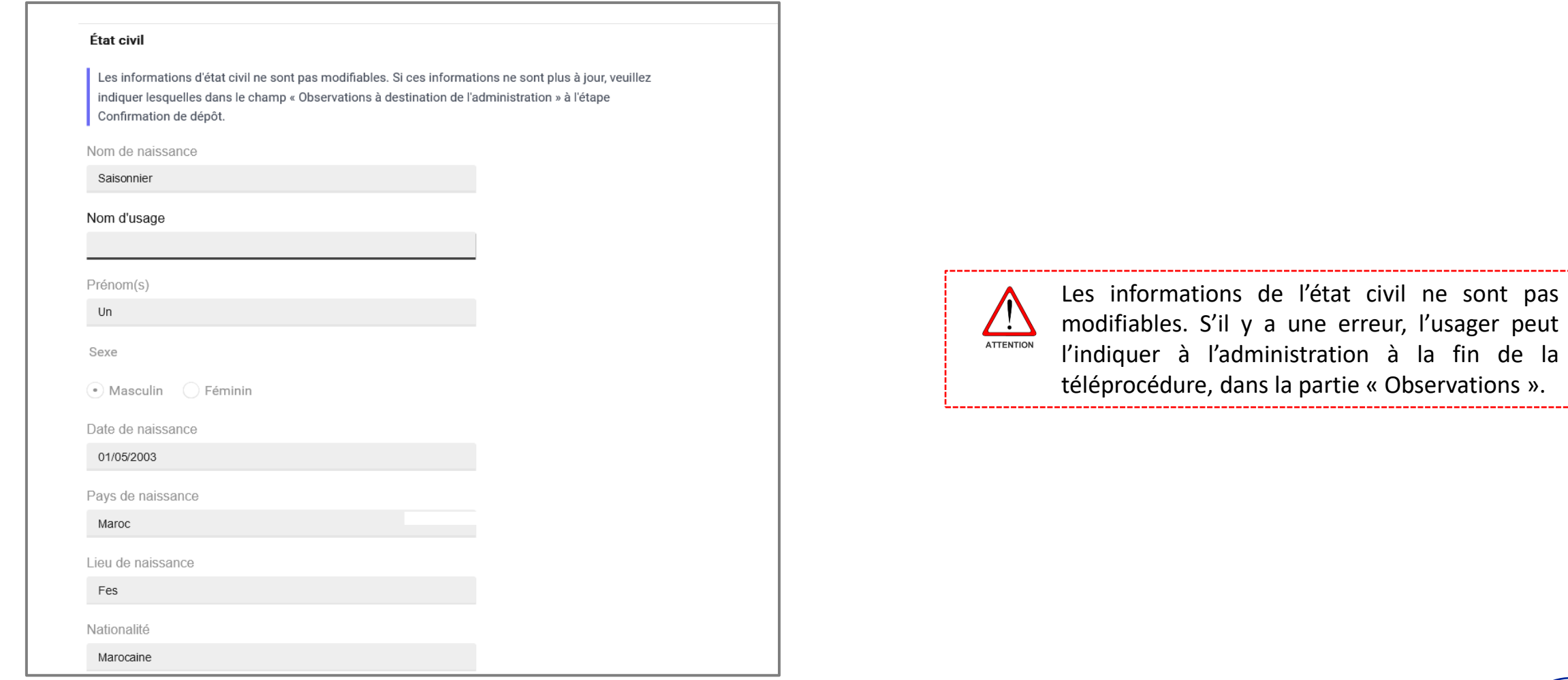

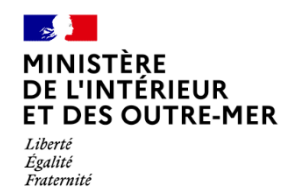

Indiquer sa situation familiale

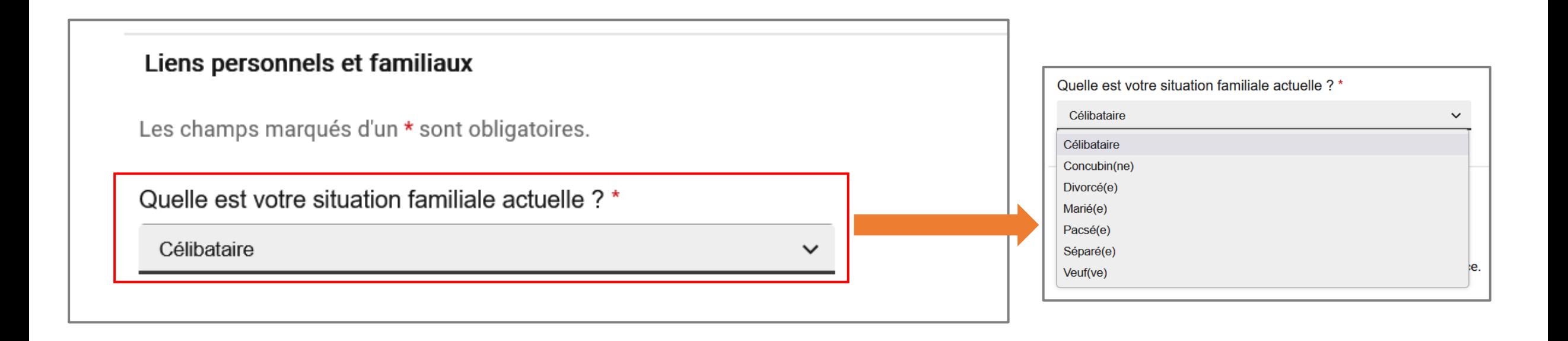

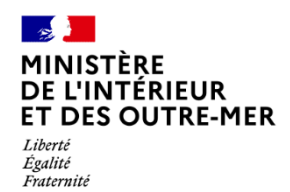

Vérifier l'adresse et indiquer un numéro de téléphone pour contacter l'usager

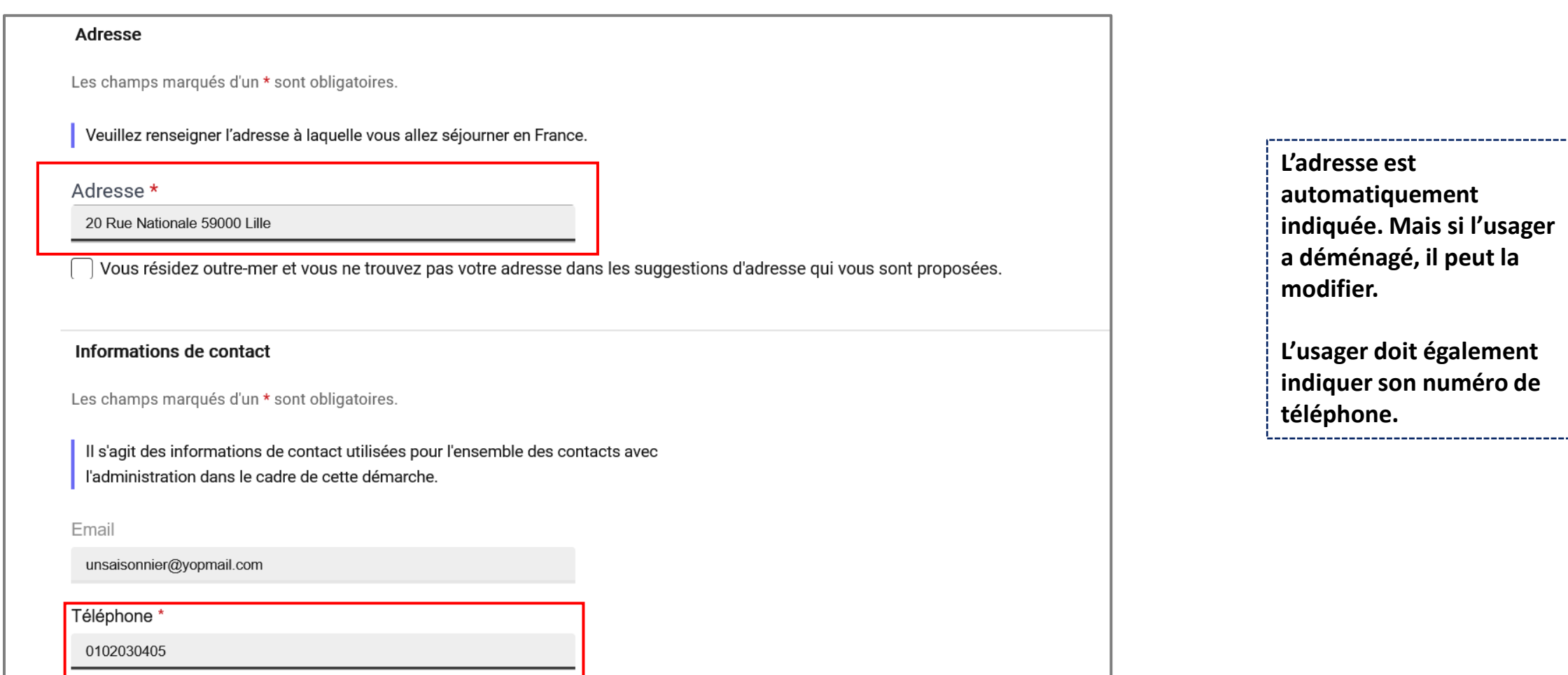

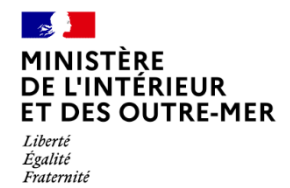

### **ETAPE 2 : MOTIF DE DEMANDE**

Saisir les informations en lien avec le motif du séjour (vue d'ensemble des informations à saisir)

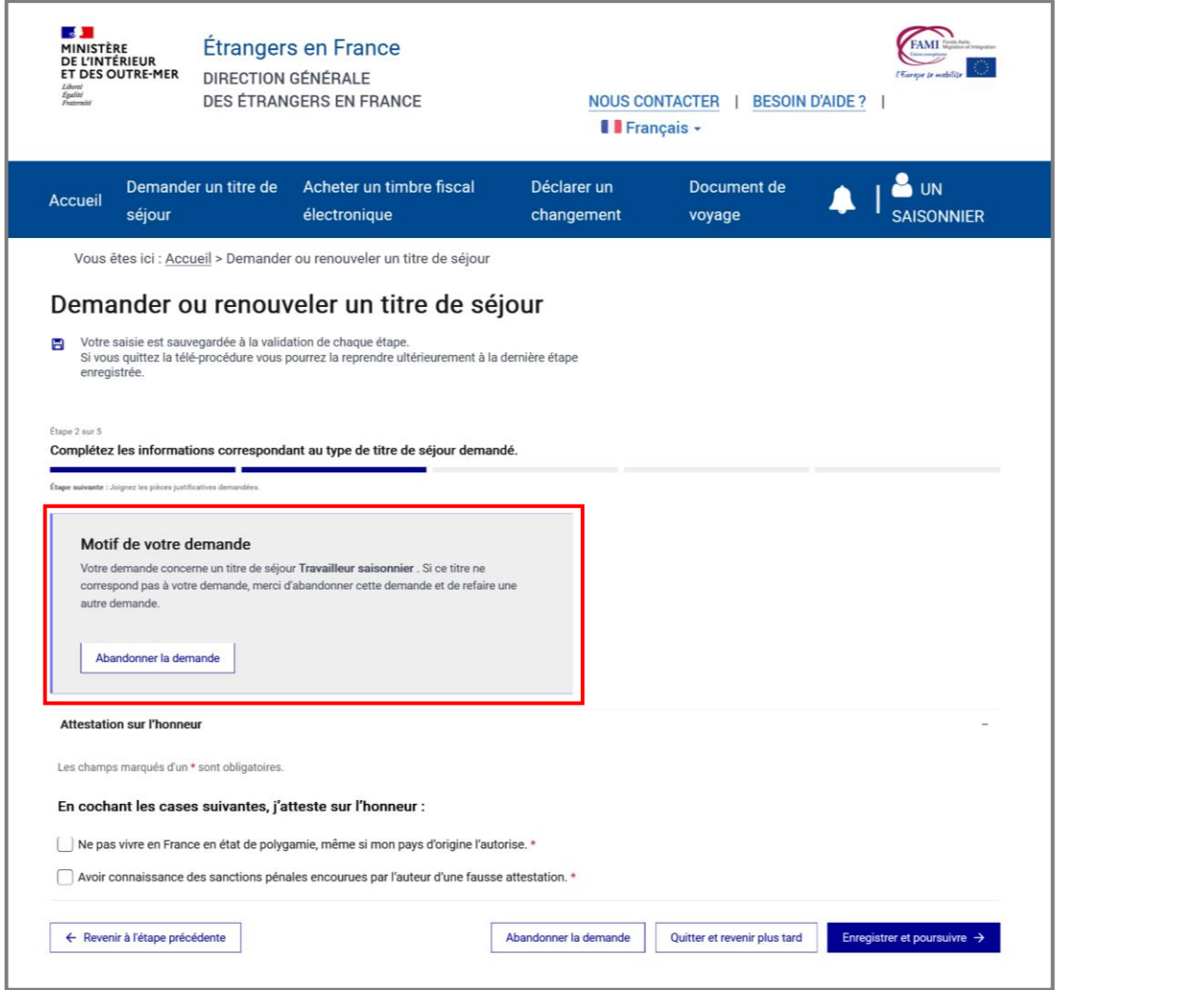

**L'usager peut abandonner la demande s'il constate que le motif de la demande est incorrect.**

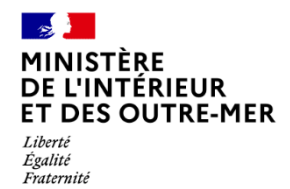

### **ETAPE 2 : MOTIF DE DEMANDE**

Cocher les éléments d'attestation sur l'honneur et poursuivre

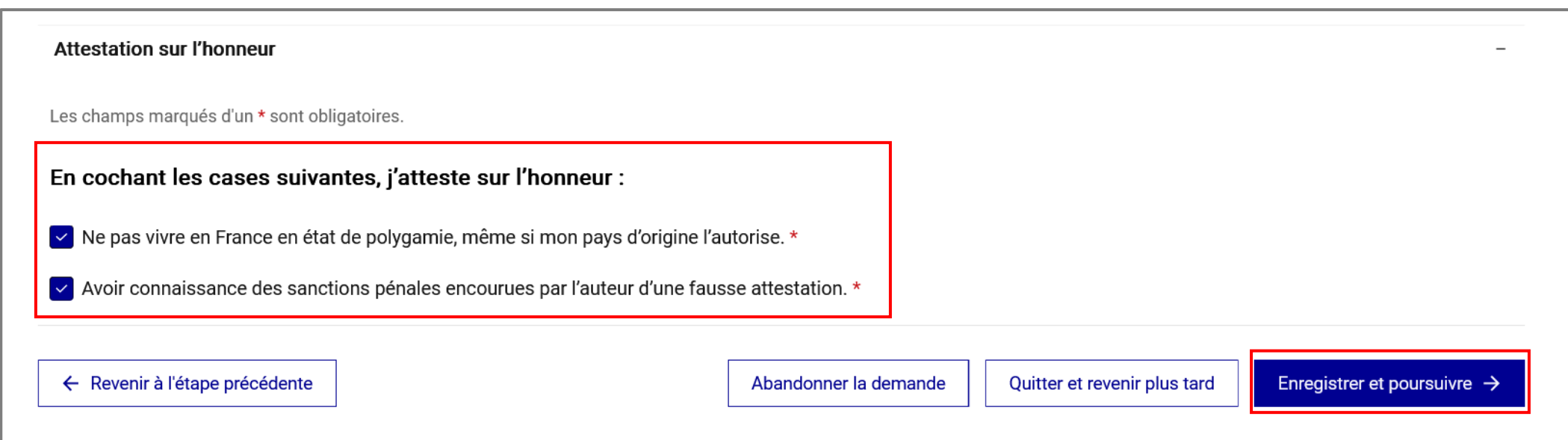

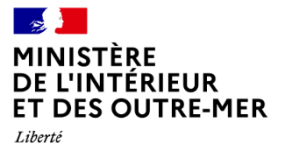

### **ETAPE 3 : PIECES JUSTIFICATIVES**

Liberté<br>Égalité<br>Fraternité

Insérer les justificatifs demandés par l'administration française (vue d'ensemble des justificatifs à insérer)

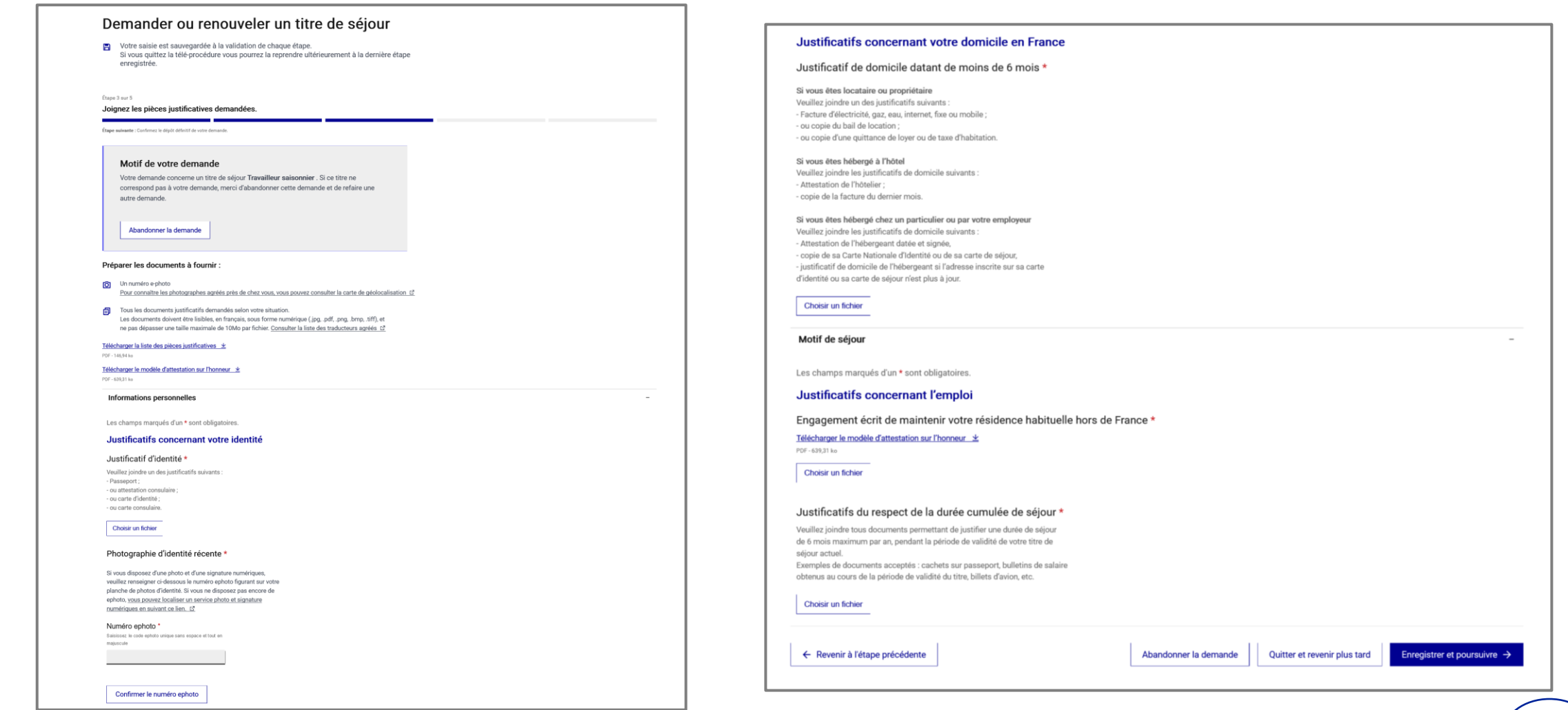

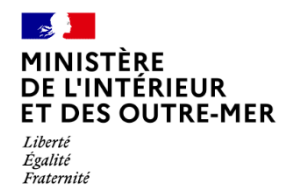

### **ETAPE 3 : PIECES JUSTIFICATIVES**

Insérer les justificatifs en lien avec les informations personnelles

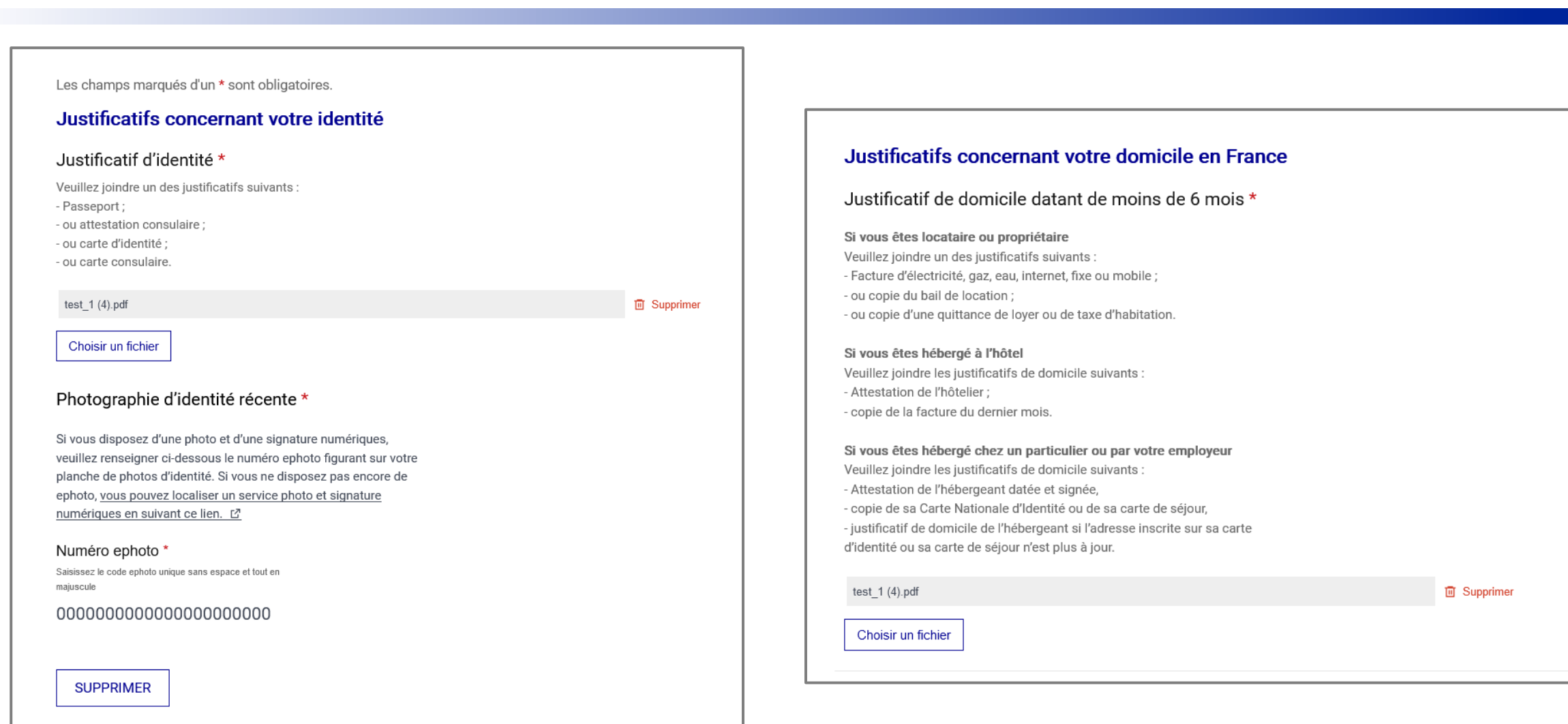

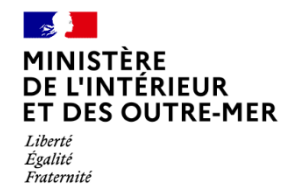

### **ETAPE 3 : PIECES JUSTIFICATIVES**

Insérer les justificatifs demandés en lien avec le motif de demande

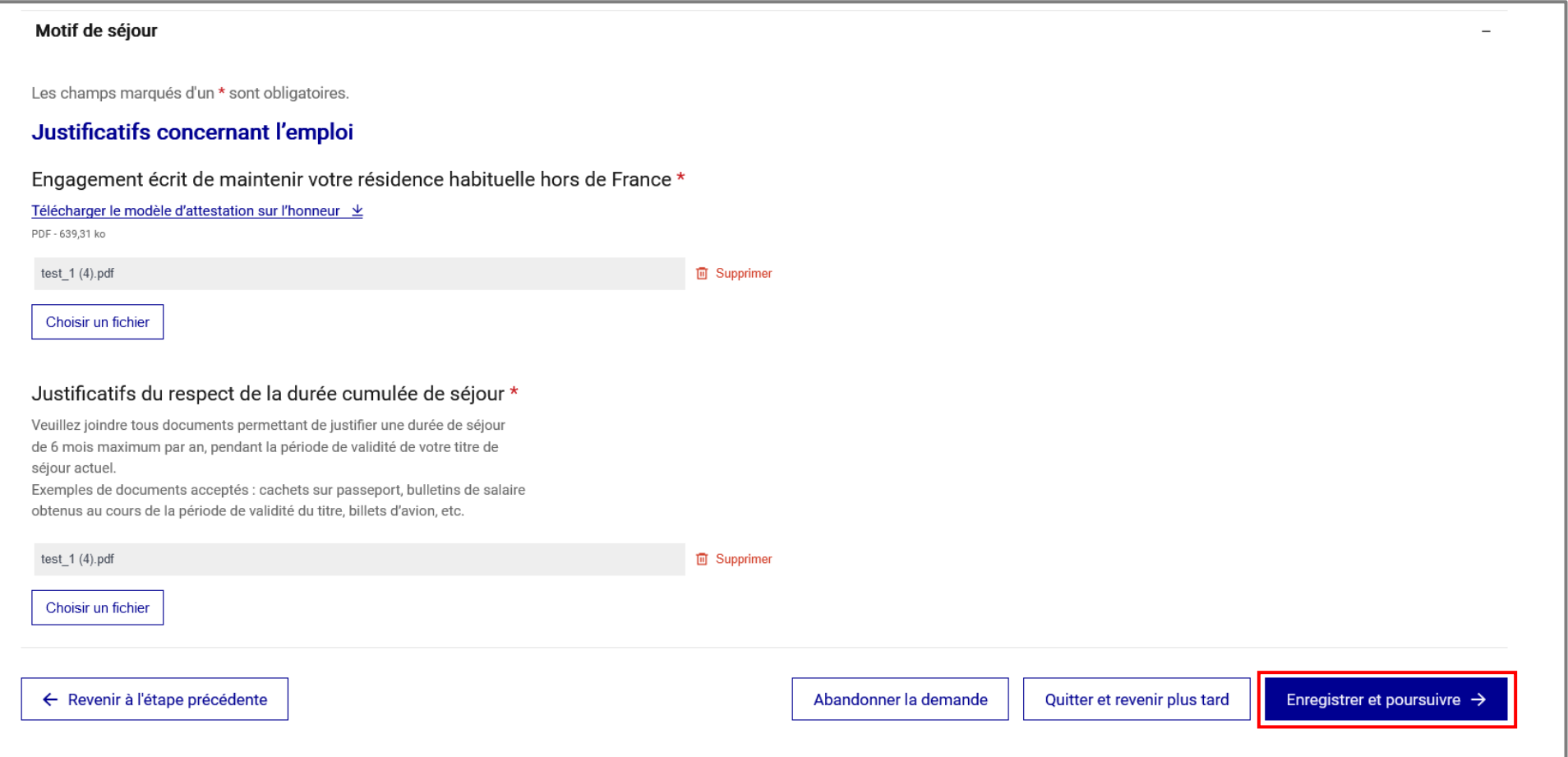

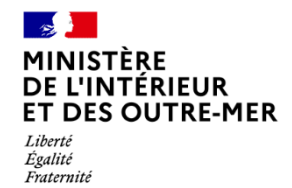

## **ÉTAPE 4 : DEPOT DE LA DEMANDE**

Confirmer le dépôt de la demande

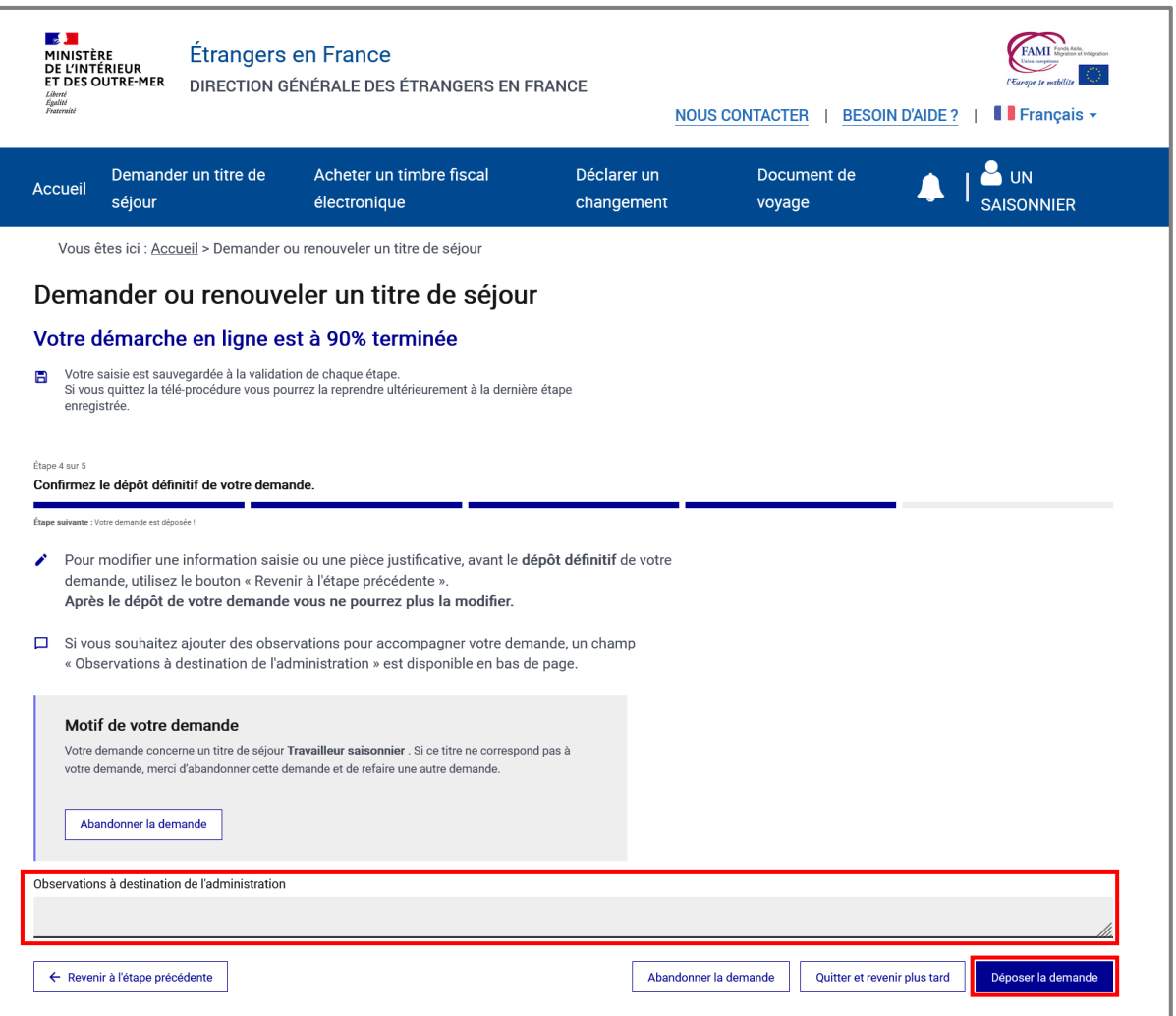

**L'usager peut indiquer à l'administration tout ce qu'il juge utile pour l'étude de sa demande.**

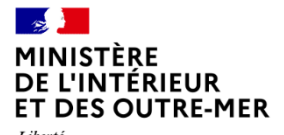

# Liberté<br>Égalité<br>Fraternité

### **ÉTAPE 5 : CONFIRMATION**

Fin de la téléprocédure

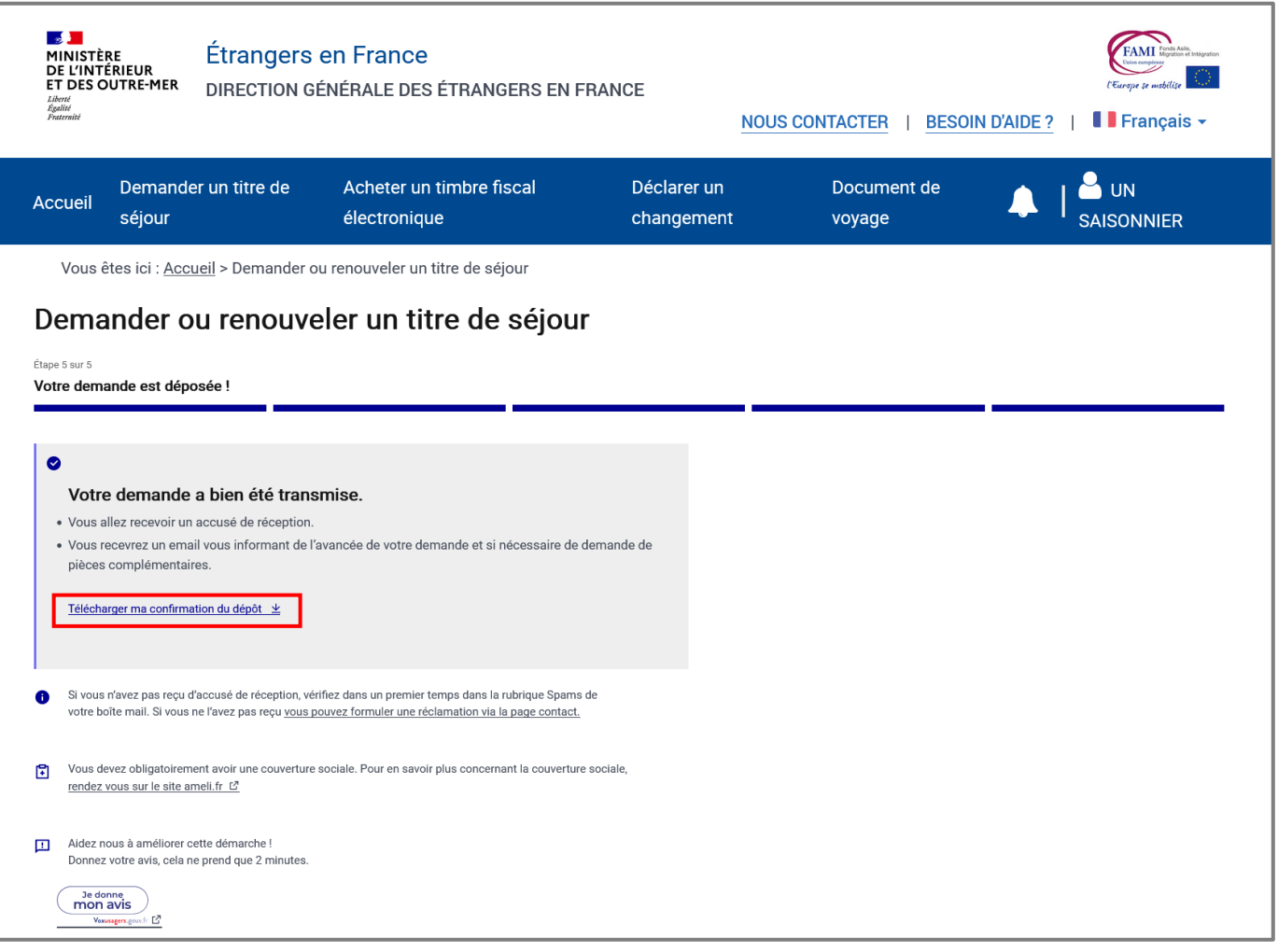

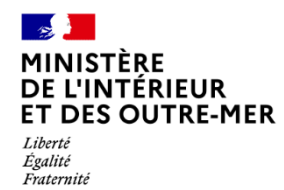

#### **ETAPE 5 : CONFIRMATION**

Confirmation de dépôt

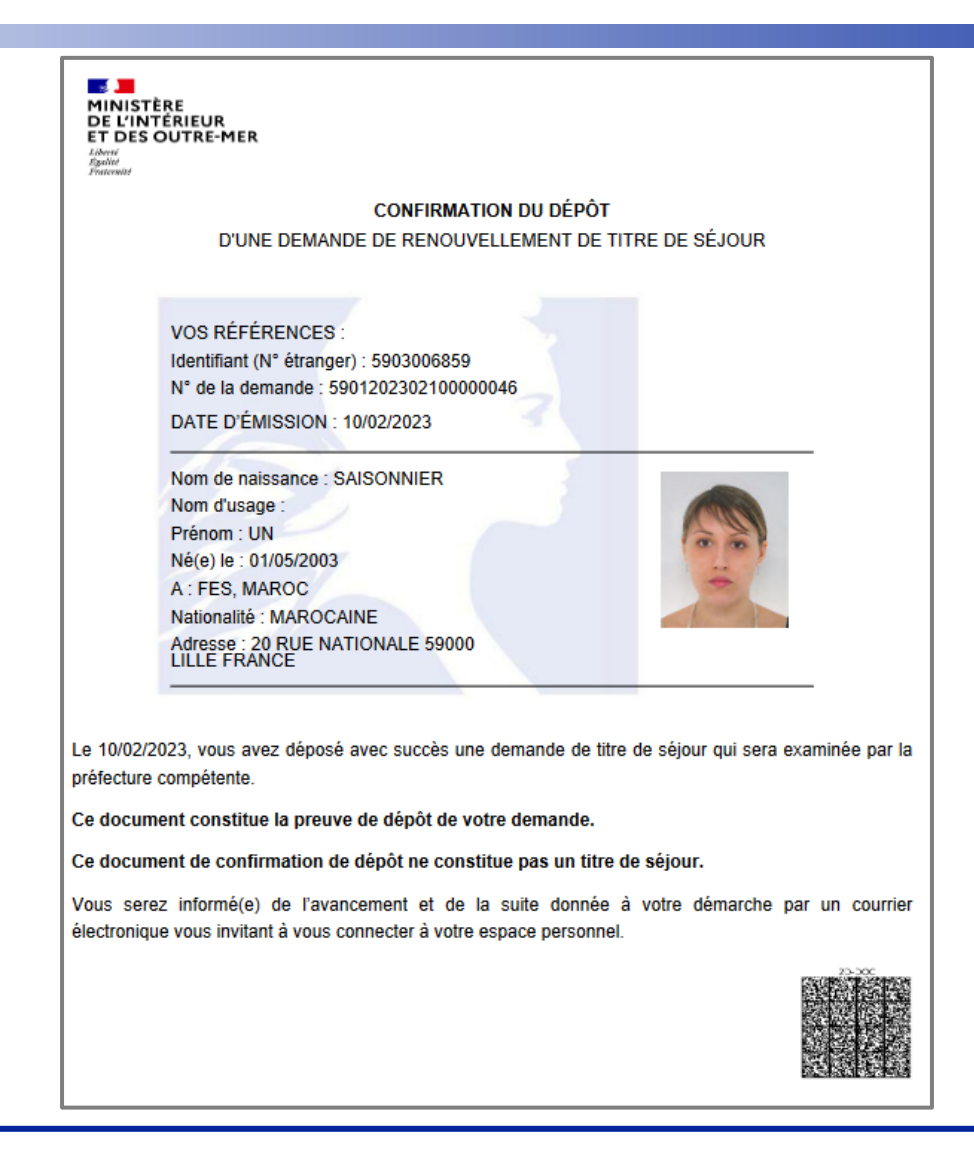

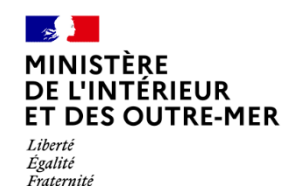

### **ETAPE 5 : CONFIRMATION**

Mail reçu par l'usager dans lequel il trouvera la confirmation de dépôt à télécharger

# **Bonjour UN SAISONNIER,**

Votre demande de titre de séjour a bien été enregistrée. Elle sera instruite par les services de l'Etat.

Vous serez informé(e) de l'état d'avancement de votre dossier et, si nécessaire, d'une demande de pièces complémentaires, par message électronique vous invitant à vous connecter à votre espace sur le site de l'administration numérique pour les étrangers en France.

Cordialement,

La Direction Générale des Etrangers en France

Ce message est généré automatiquement, merci de ne pas y répondre.

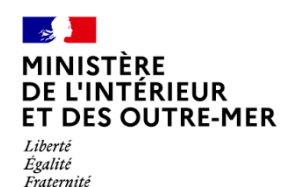

# **INSTRUCTION DE LA DEMANDE**

# **Réception d'une demande de pièces complémentaires**

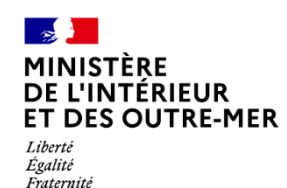

## **ÉTAPE 1 : RÉCEPTION D'UNE NOTIFICATION SUR L'ADRESSE ÉLECTRONIQUE RENSEIGNÉE PAR L'USAGER**

Cliquer sur « Se connecter »

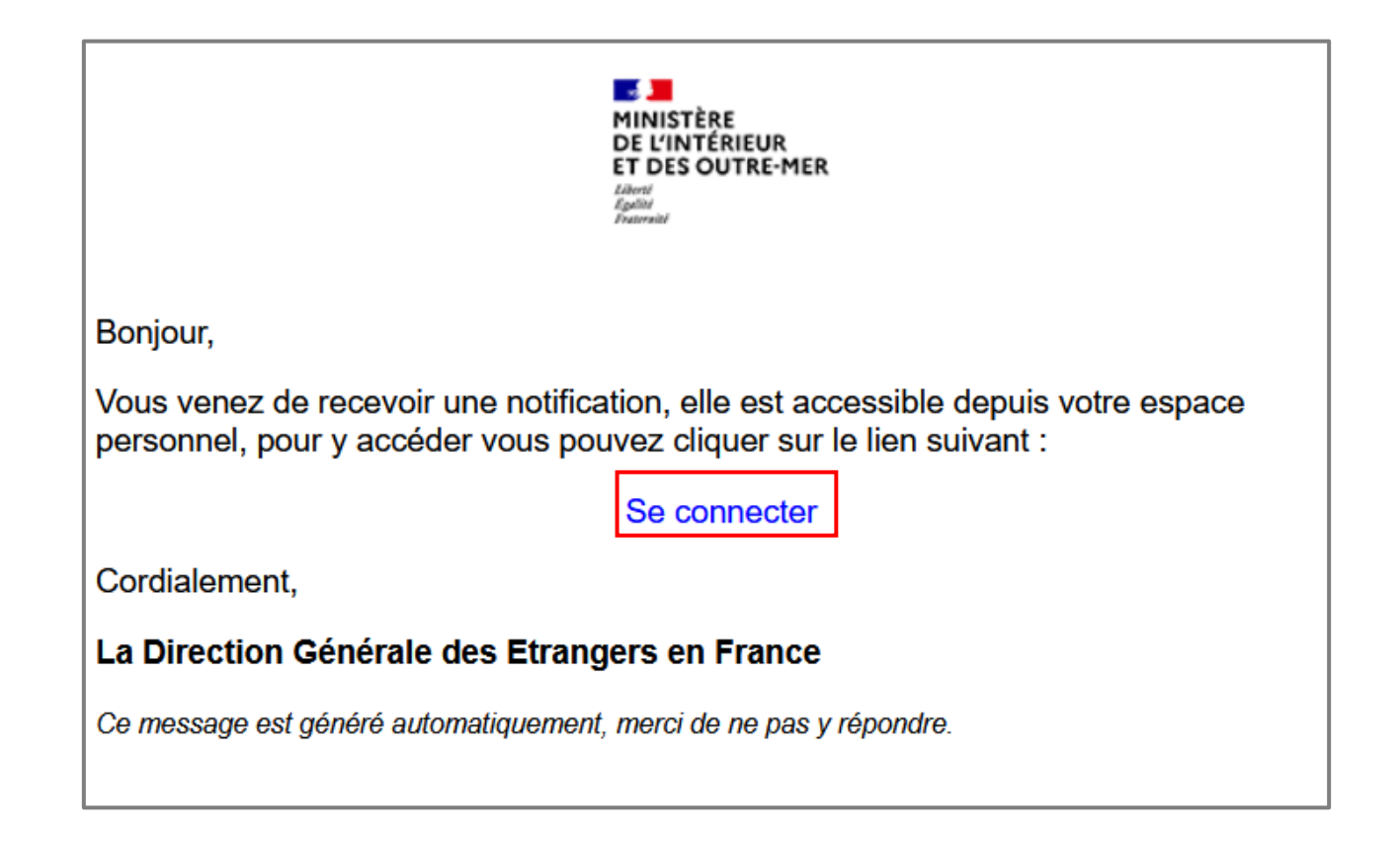

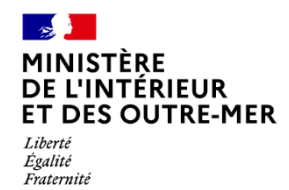

## **ÉTAPE 2 : CONNEXION AU COMPTE USAGER**

Renseigner l'identifiant (n° étranger) et le mot de passe pour se connecter

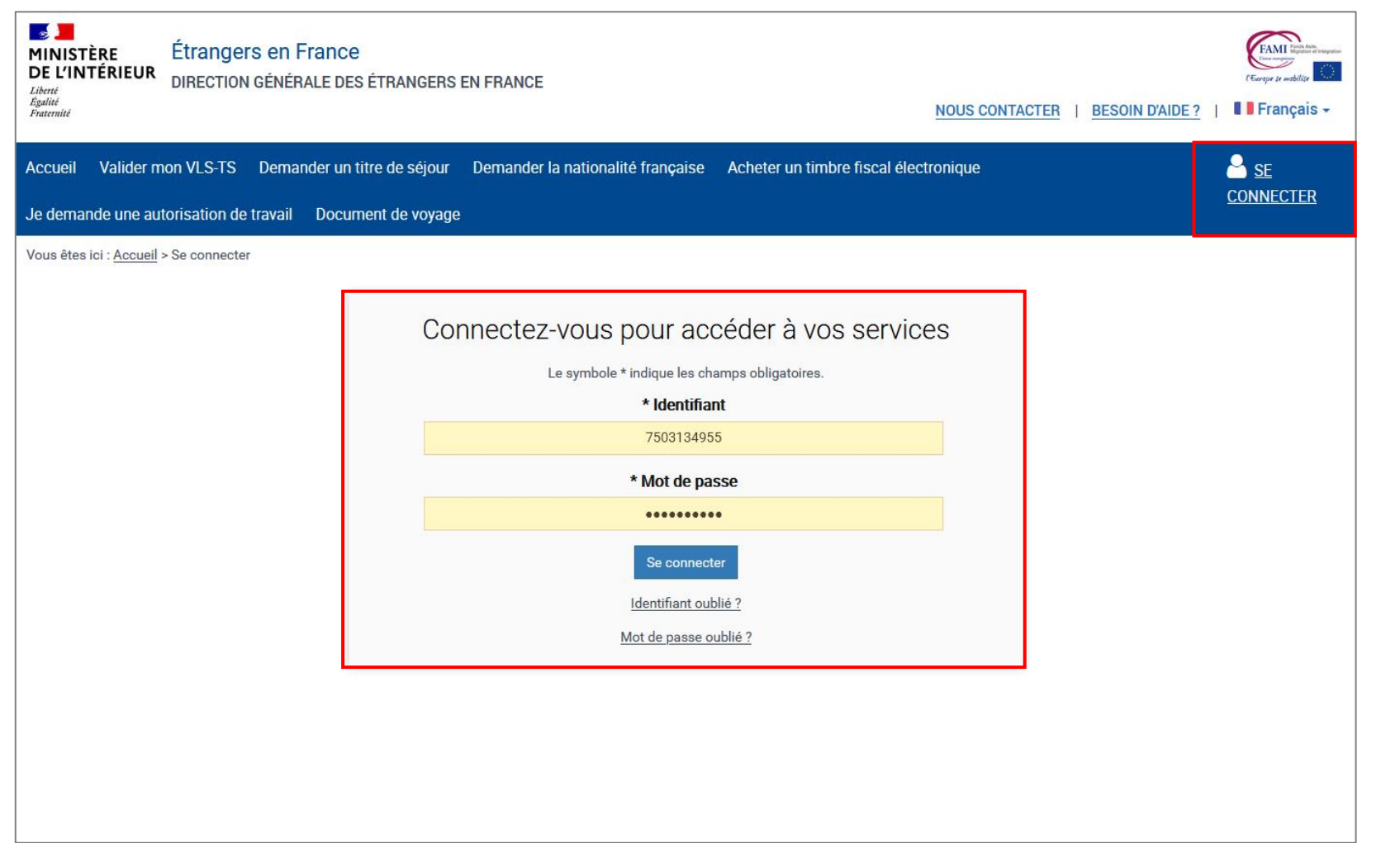

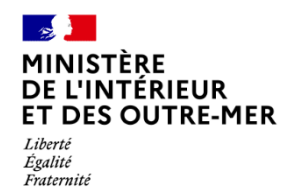

## **ÉTAPE 3 : ACCÈS AU COMPTE USAGER**

Cliquer sur la notification et en prendre connaissance

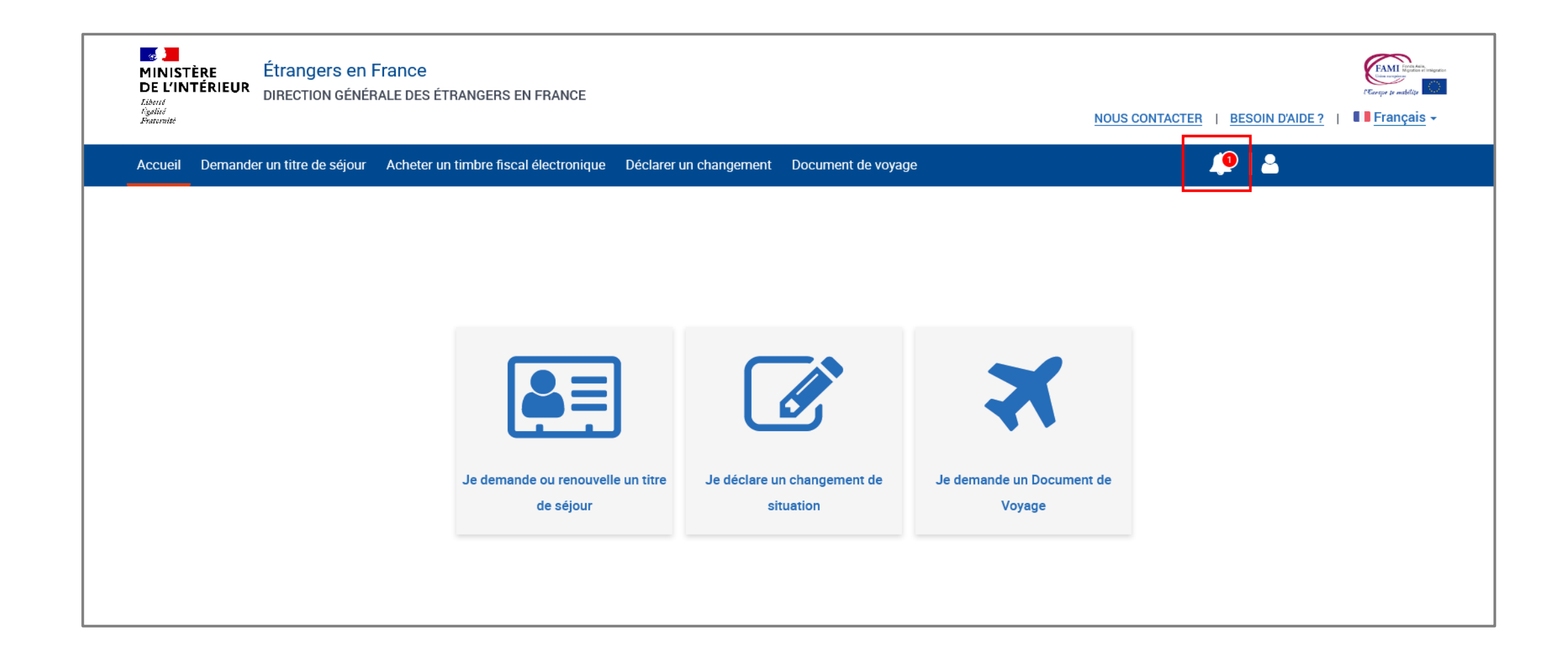

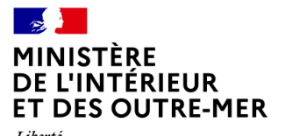

# ÉTAPE 3 : ACCÈS AU COMPTE USAGER

Liberté<br>Égalité<br>Fraternité

Cliquer sur la notification et en prendre connaissance

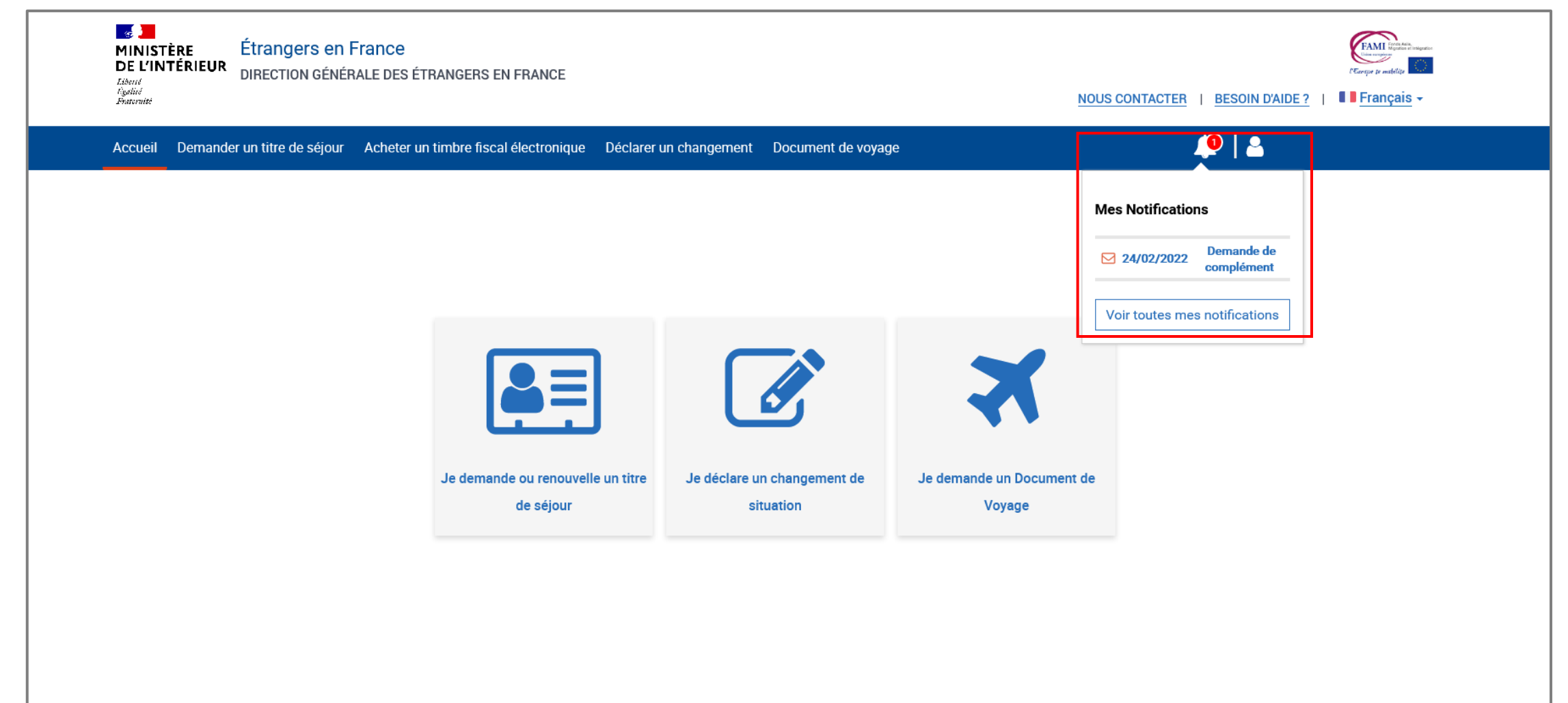

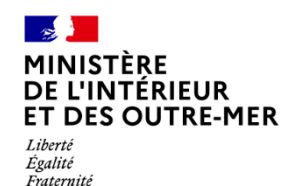

## **ÉTAPE 4 : ACCÈS AUX NOTIFICATIONS**

Prendre connaissance de la notification

## Demande de complément

**Bonjour DEUX Statut,** 

Je vous informe qu'après avoir pris connaissance des documents justificatifs joints à votre demande, un complément d'information est nécessaire à la poursuite de son instruction.

Vous devez mettre à jour ou maintenir tous les documents justificatifs en fonction de ce  $\mathbf \theta$ qui vous est demandé par l'agent afin de pouvoir répondre. Les formats acceptés : .jpg, .png, .pdf, .tiff, .bmp. La taille maximale : 10 Mo

Les documents mentionnés ci-dessous ne sont pas lisibles :

Justificatif de nationalité :

234.PNG

**● VOIR LE DOCUMENT** 

Observations:

Veuillez fournir une copie lisible de votre passeport.

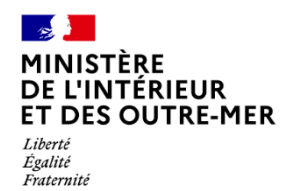

# **ÉTAPE 4 : ACCÈS AUX NOTIFICATIONS**

2 actions sont possibles pour l'usager : maintenir le document envoyé lors du dépôt de la demande ou le modifier

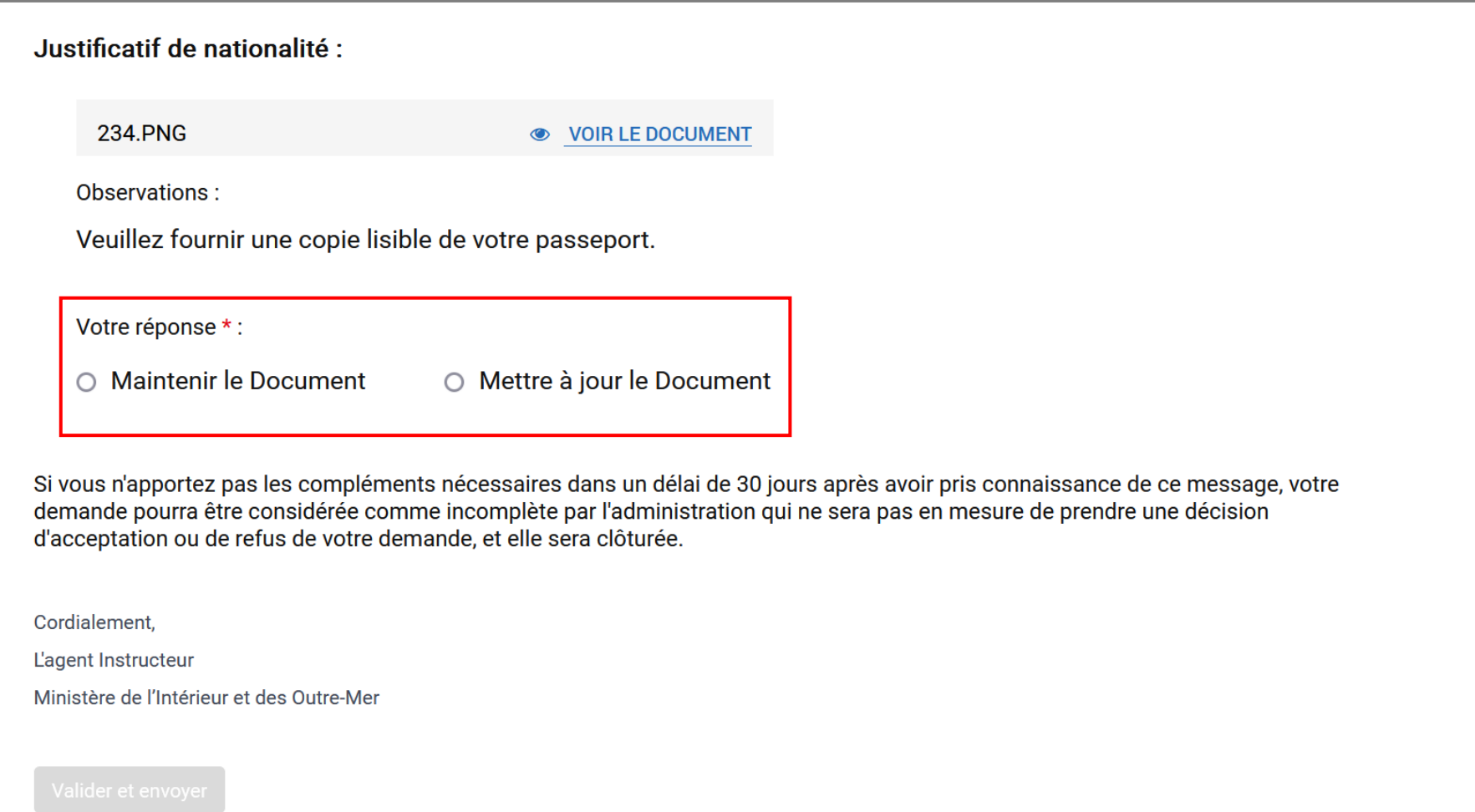

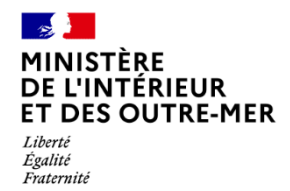

# **ÉTAPE 4 : ACCÈS AUX NOTIFICATIONS**

Choisir de maintenir le document donné précédemment ou de joindre le document demandé. L'usager peut laisser un commentaire à l'administration

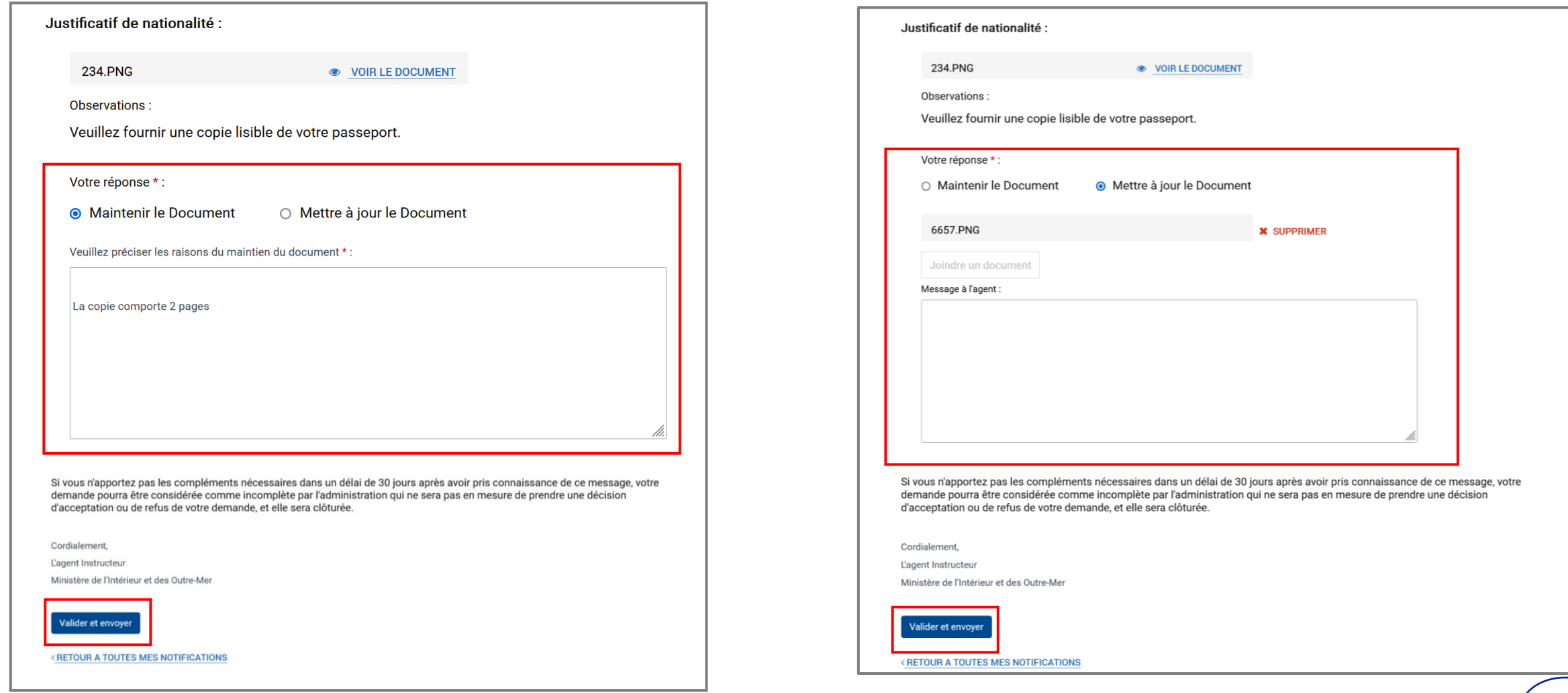

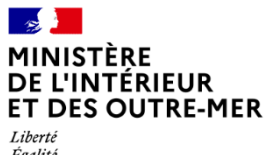

Égalité Fraternité

# **INSTRUCTION DE LA DEMANDE**

# **Réception d'une notification de décision**

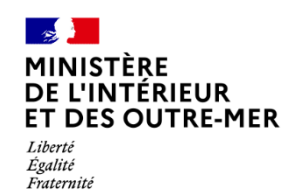

# ÉTAPE 1 : RÉCEPTION D'UNE NOTIFICATION SUR L'ADRESSE ÉLECTRONIQUE RENSEIGNÉE PAR L'USAGER

Cliquer sur « Se connecter »

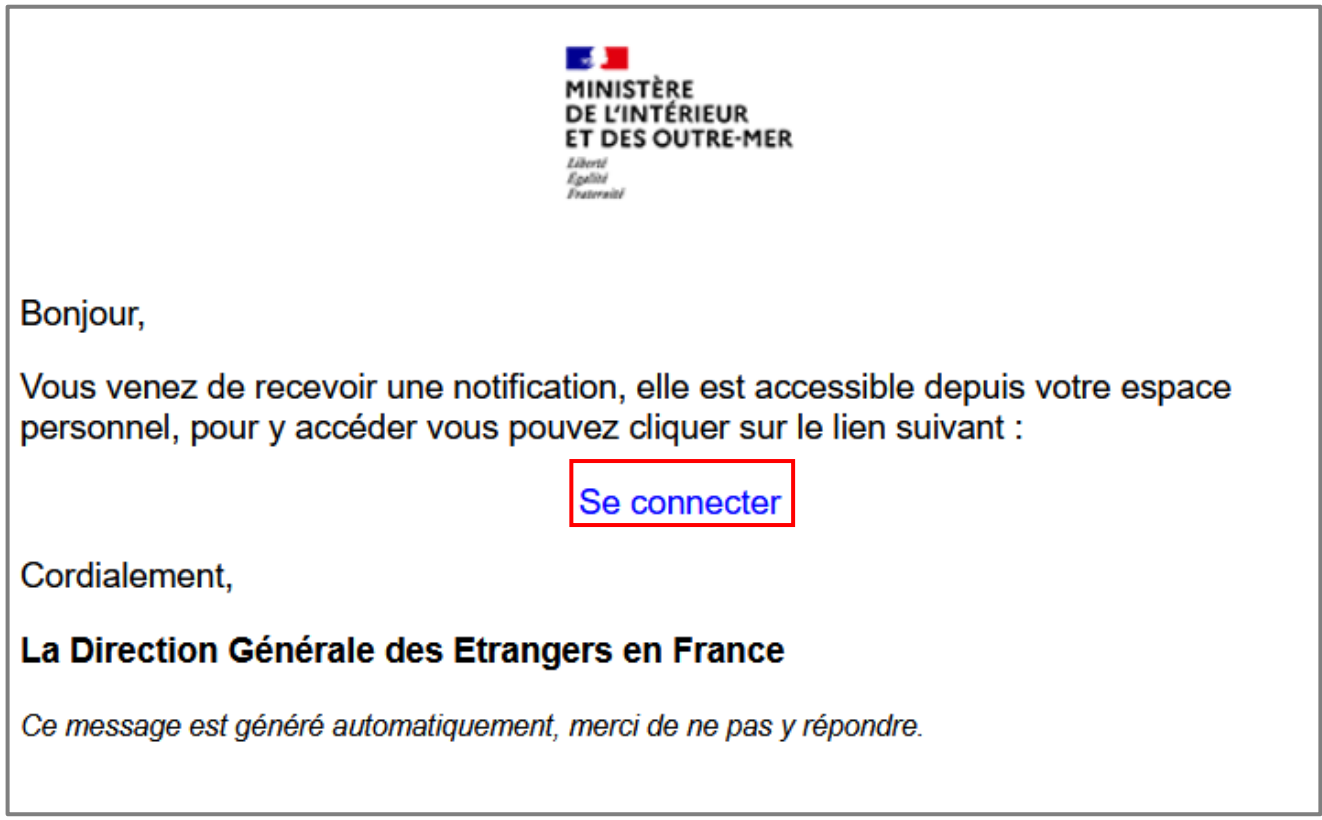

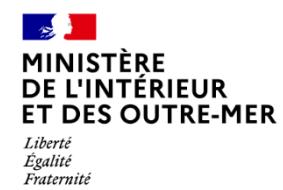

### **ÉTAPE 2 : CONNEXION AU COMPTE DE L'USAGER (1/2)**

Cliquer sur le bouton « Se connecter »

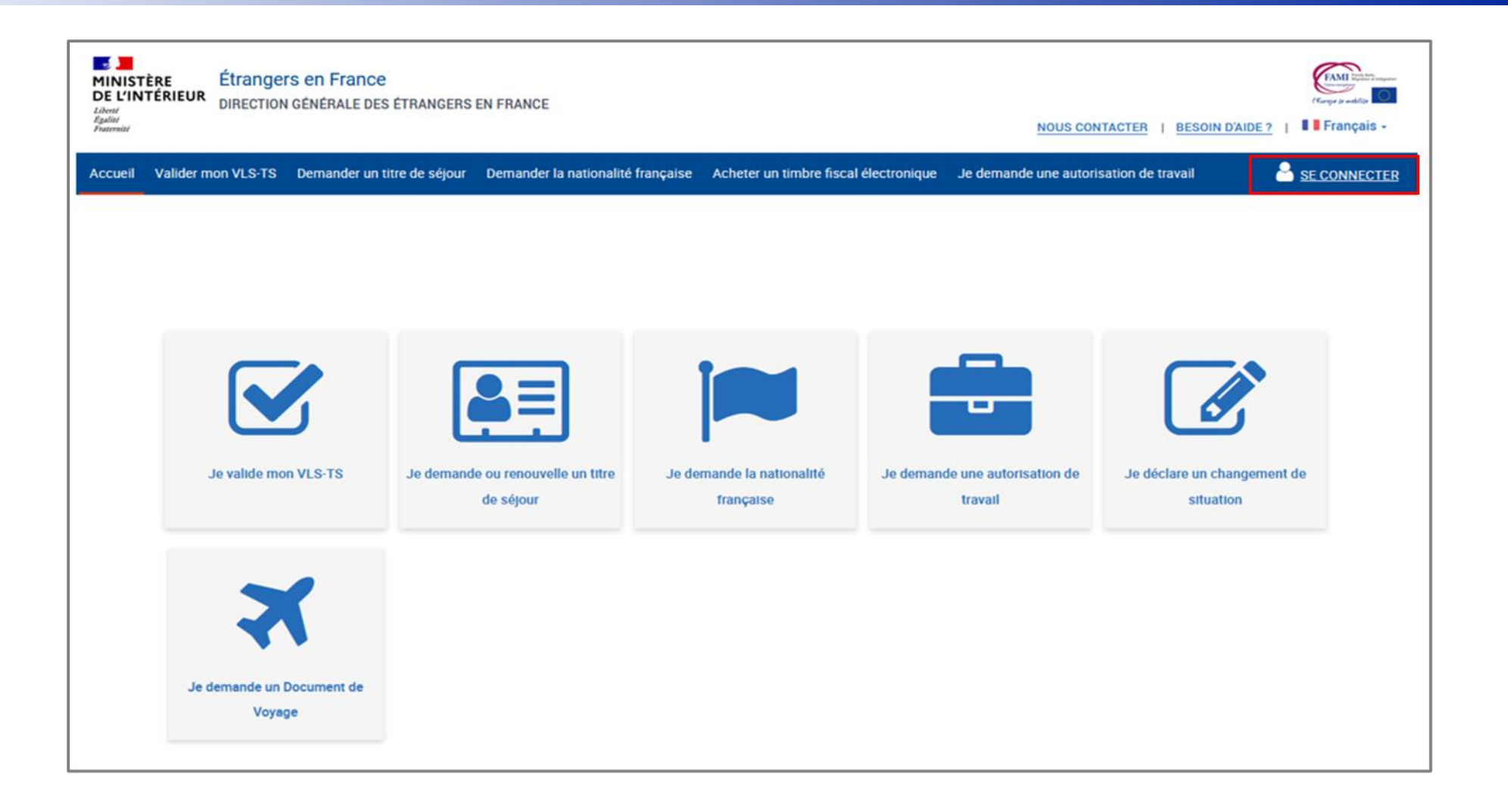

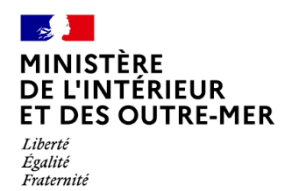

# ÉTAPE 2 : CONNEXION AU COMPTE DE L'USAGER (2/2)

Saisir les identifiants

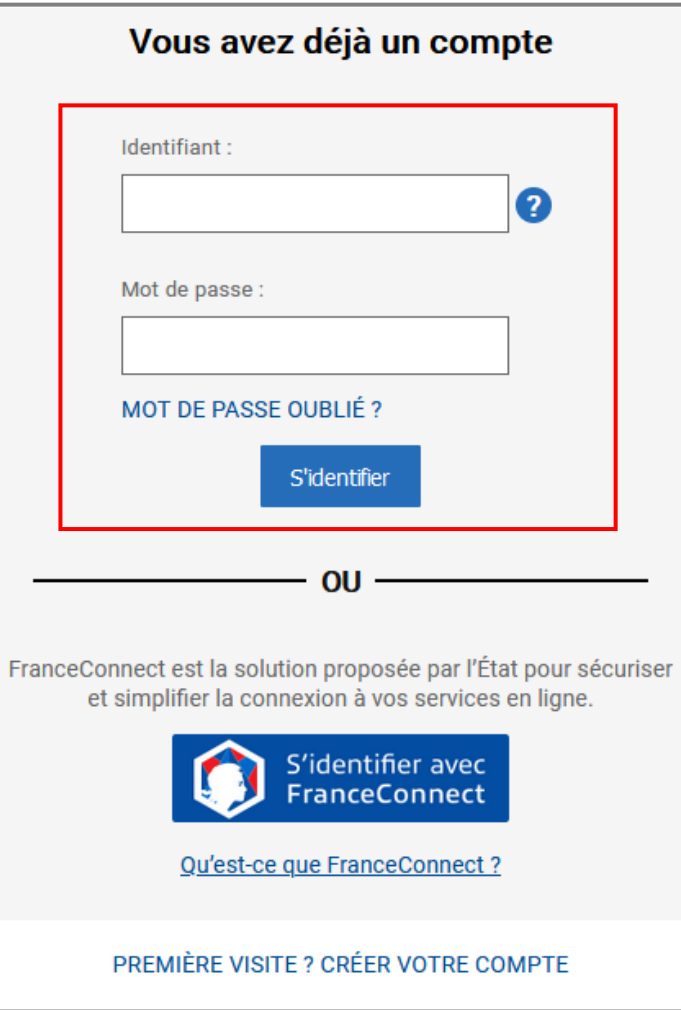

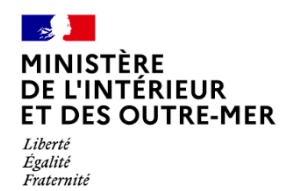

### **ÉTAPE 3 : ACCÈS AU COMPTE DE L'USAGER**

Cliquer sur la notification (1/2)

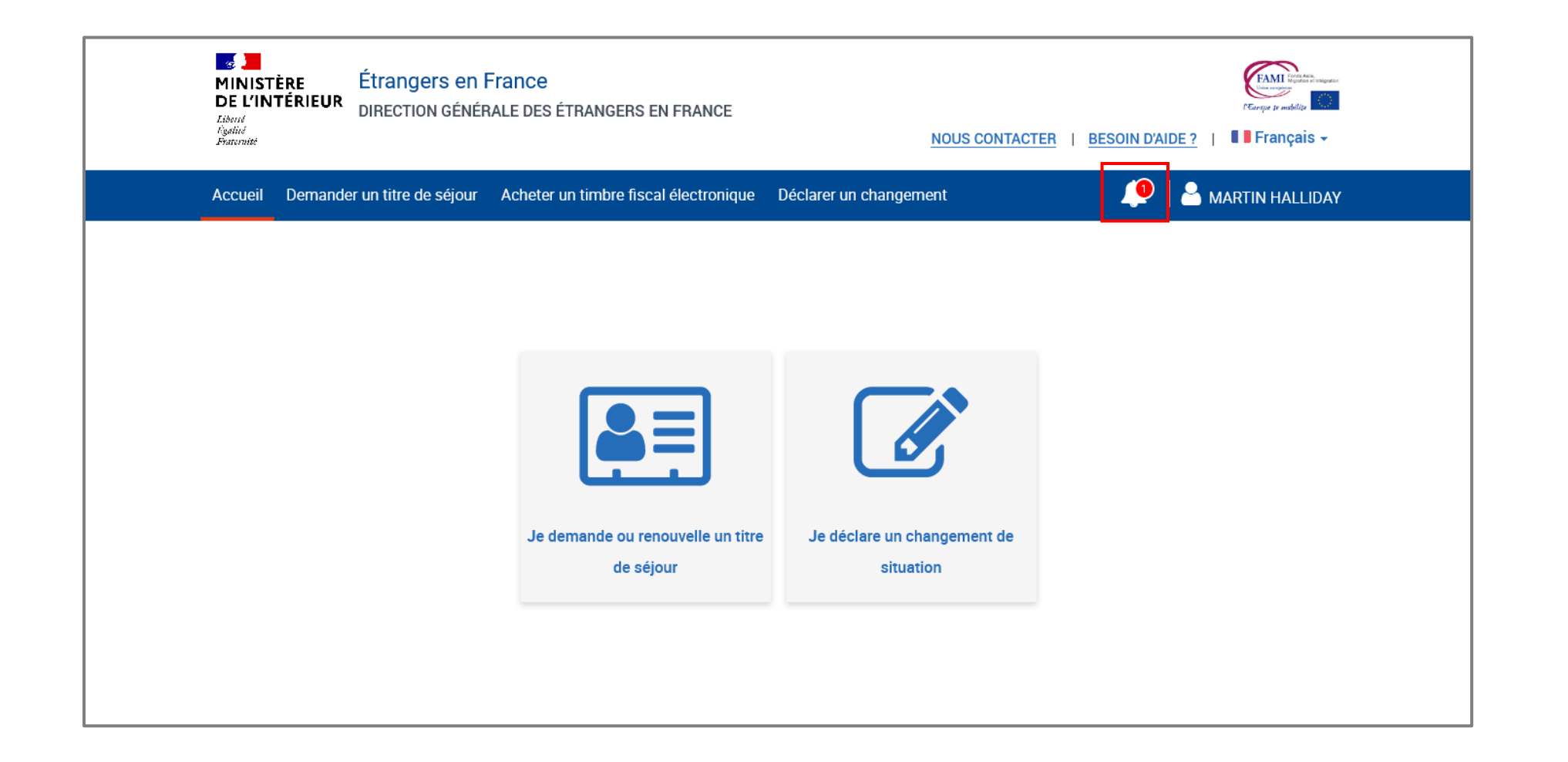

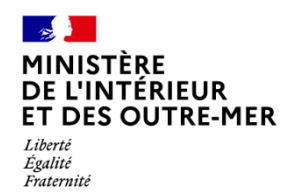

## **ÉTAPE 3 : ACCÈS AU COMPTE DE L'USAGER**

Cliquer sur la notification (2/2)

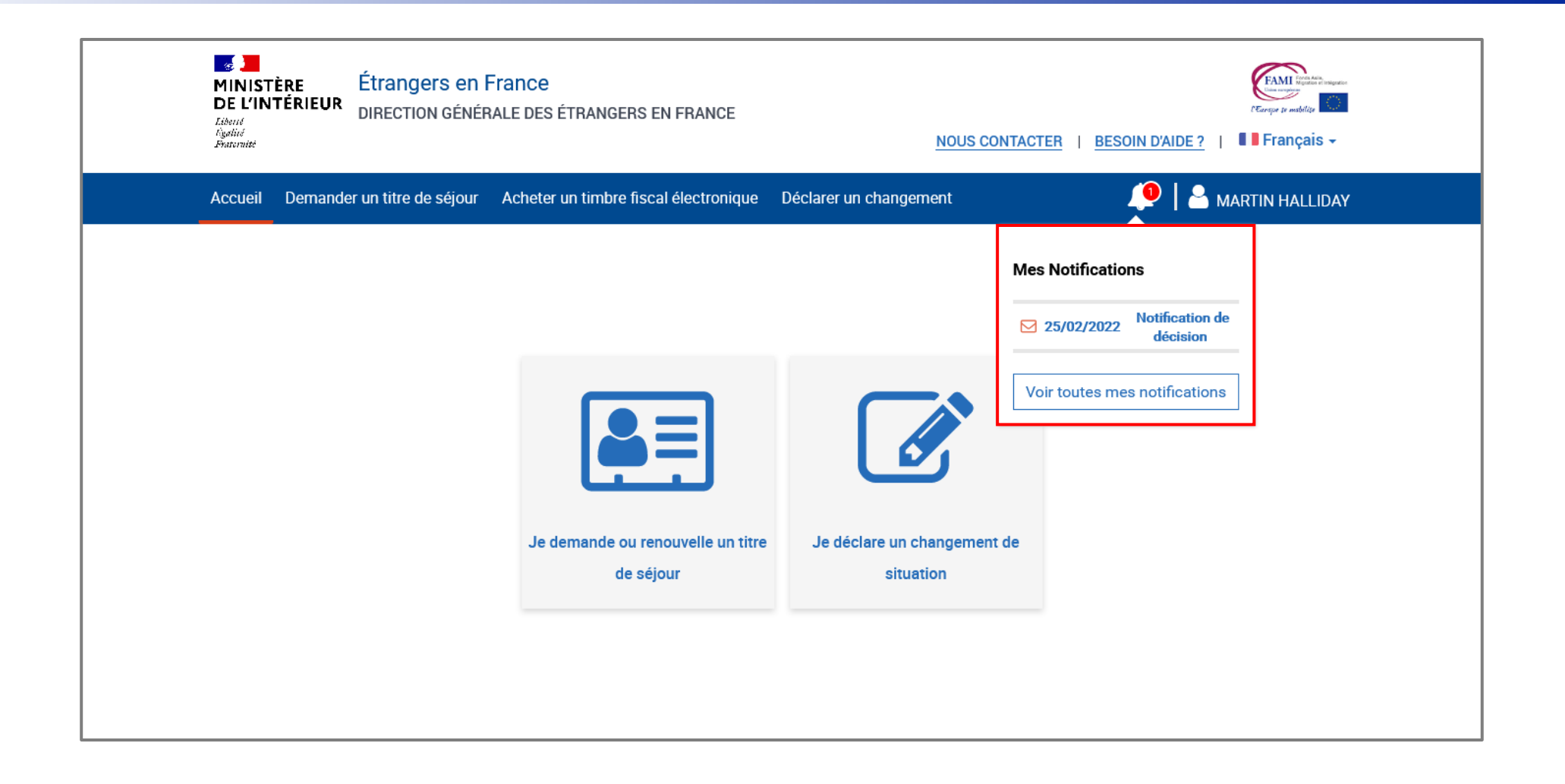

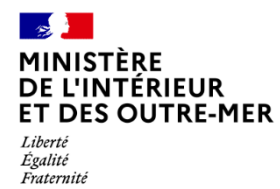

### **ÉTAPE 4 : ACCÈS À LA NOTIFICATION**

Prendre connaissance de la notification concernée de décision

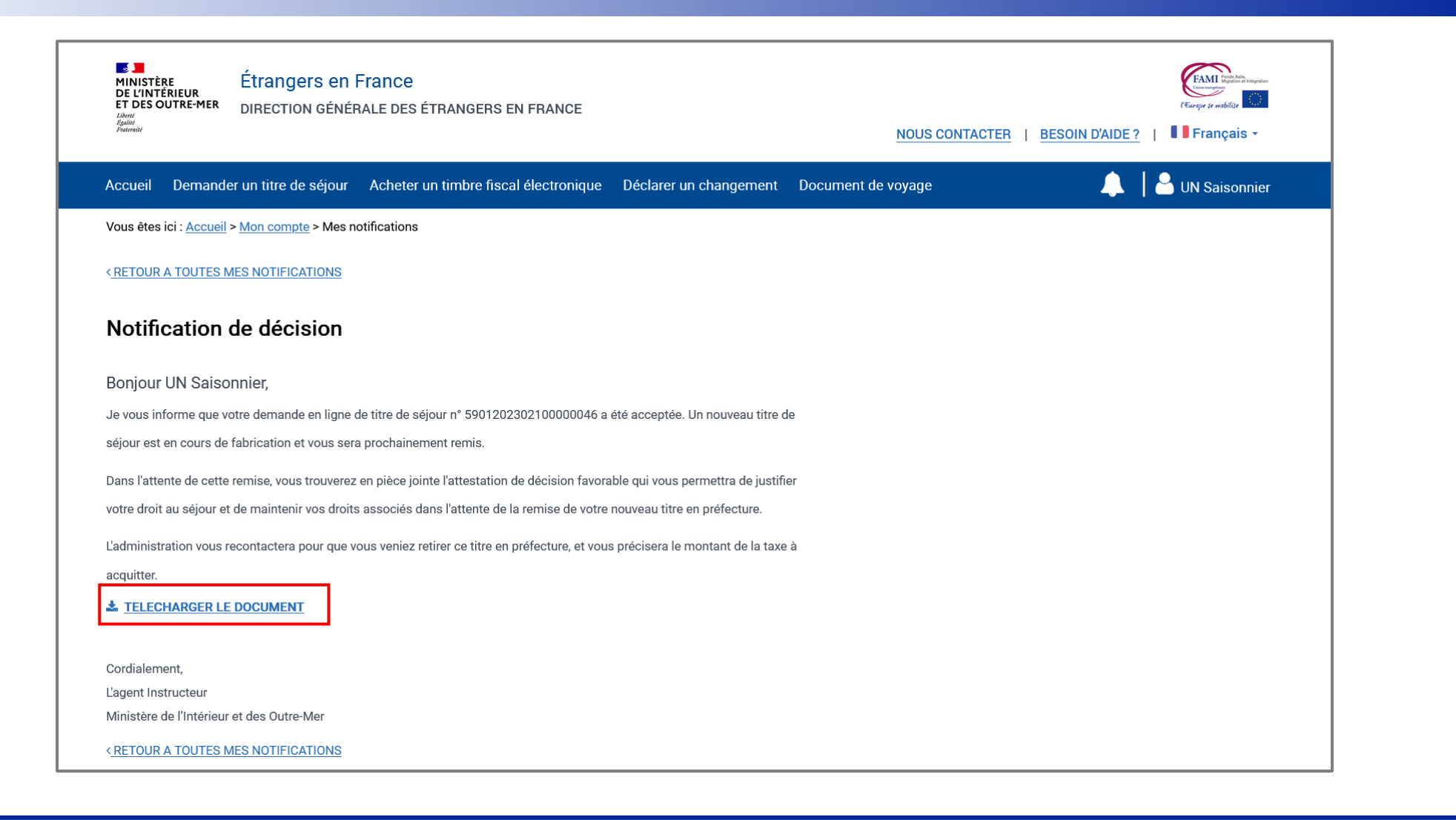

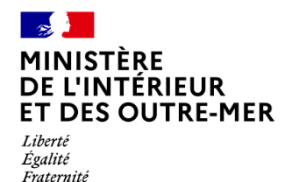

### **ÉTAPE 4 : ACCÈS À LA NOTIFICATION**

Attestation de décision favorable reçue par l'usager

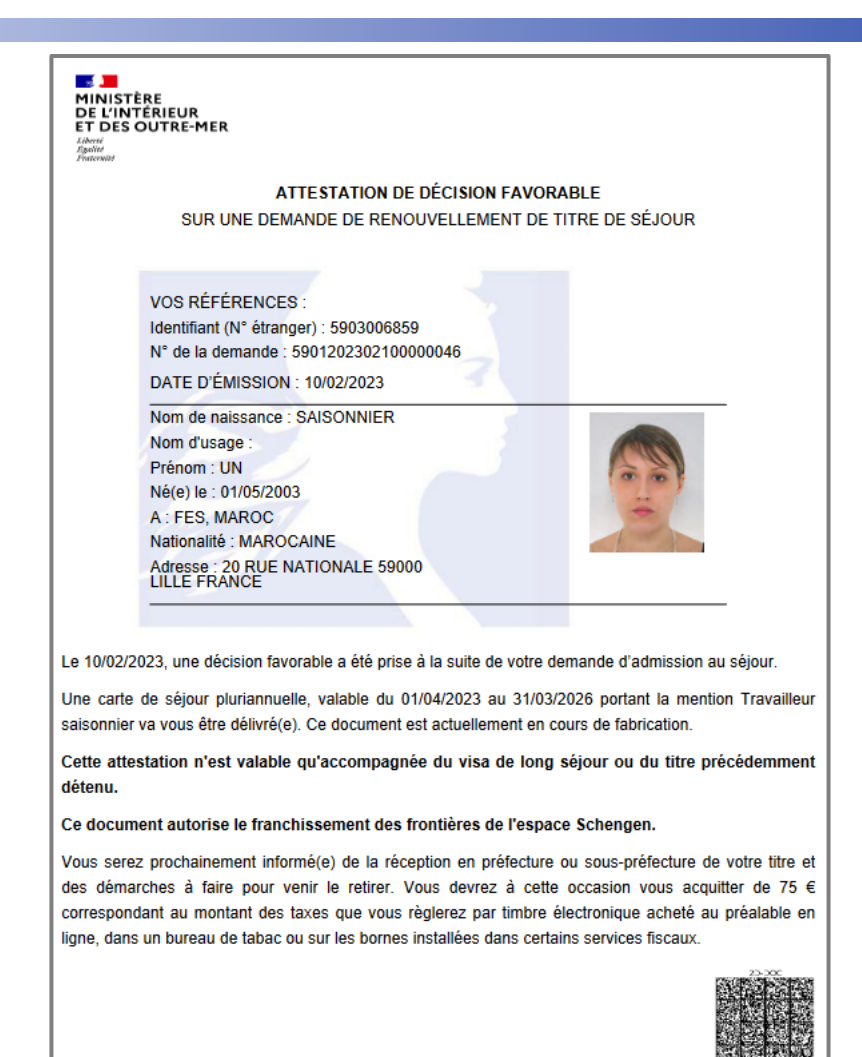

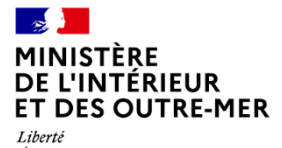

Liberté<br>Égalité<br>Fraternité

# **ANNEXES**

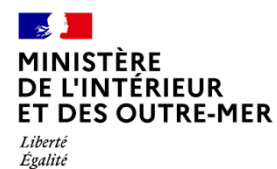

Fraternité

#### **ANNEXE 1 : LISTE DES PIECES JUSTIFICATIVES**

Liste téléchargeable sur la page de préambule de la téléprocédure

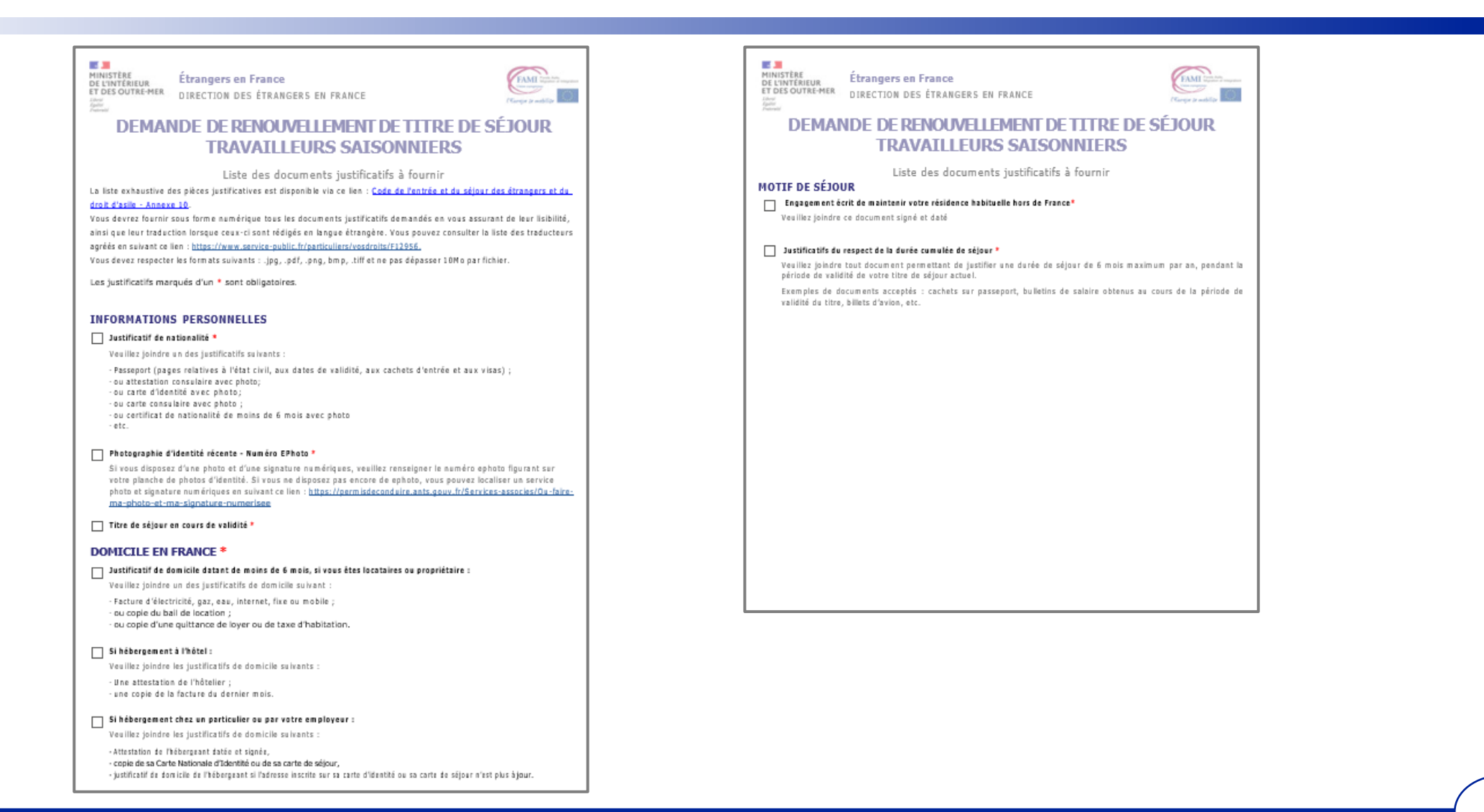

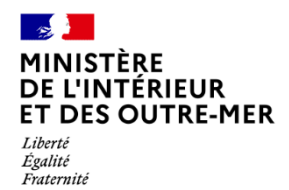

## **ANNEXE 2 : MODÈLE D'ATTESTATION DE RÉSIDENCE HORS DE FRANCE**

Document téléchargeable sur la page de préambule de la téléprocédure

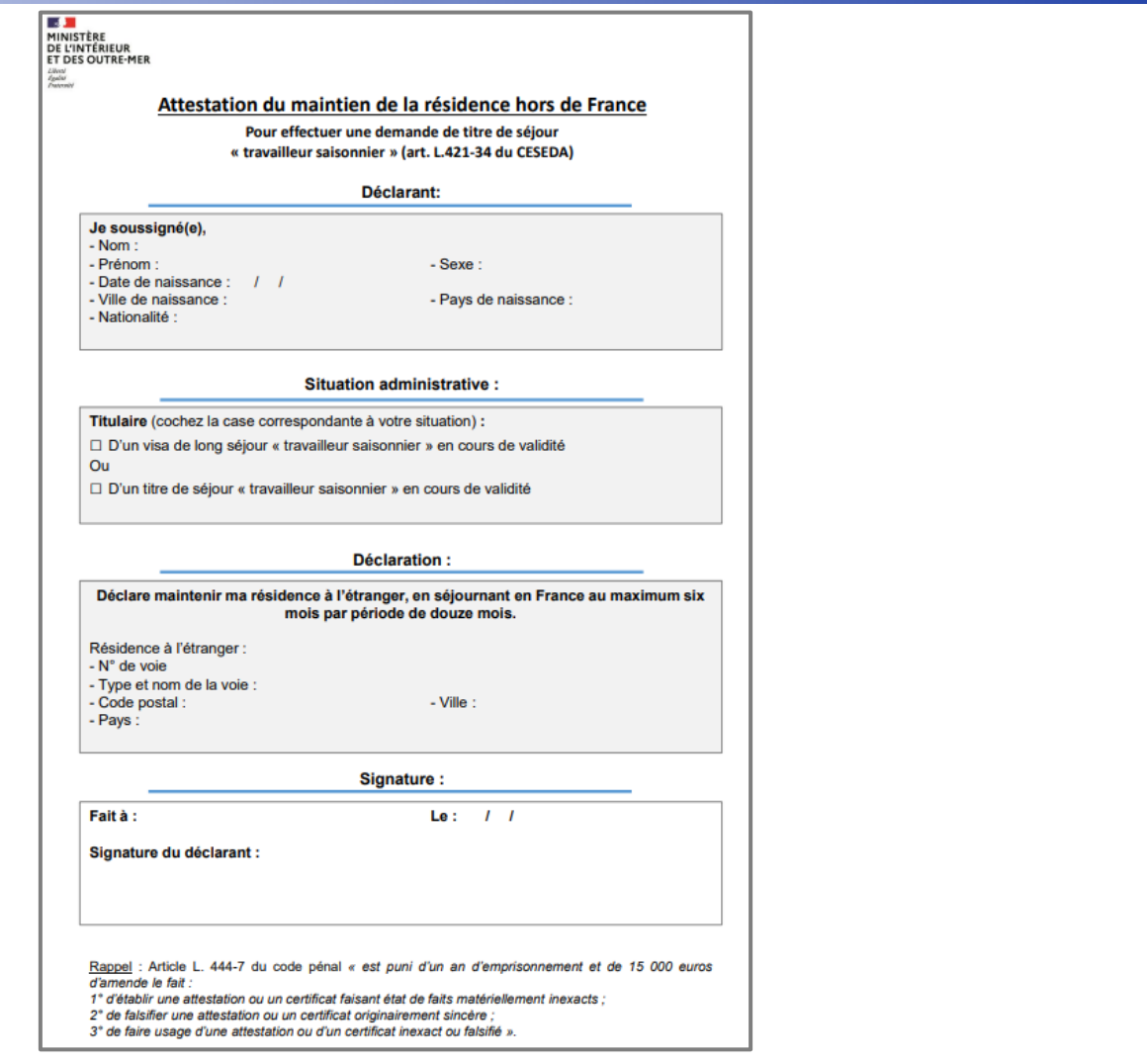

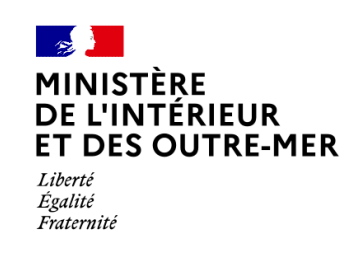